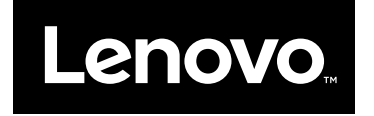

# Guide d'utilisation

Lenovo 500e Chromebook

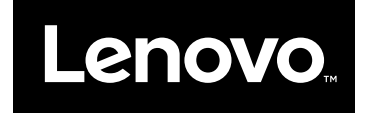

Guide d'utilisation

Lenovo 500e Chromebook

**Première édition (janvier 2018)**

**© Copyright Lenovo 2018.** 

## **Table des matières**

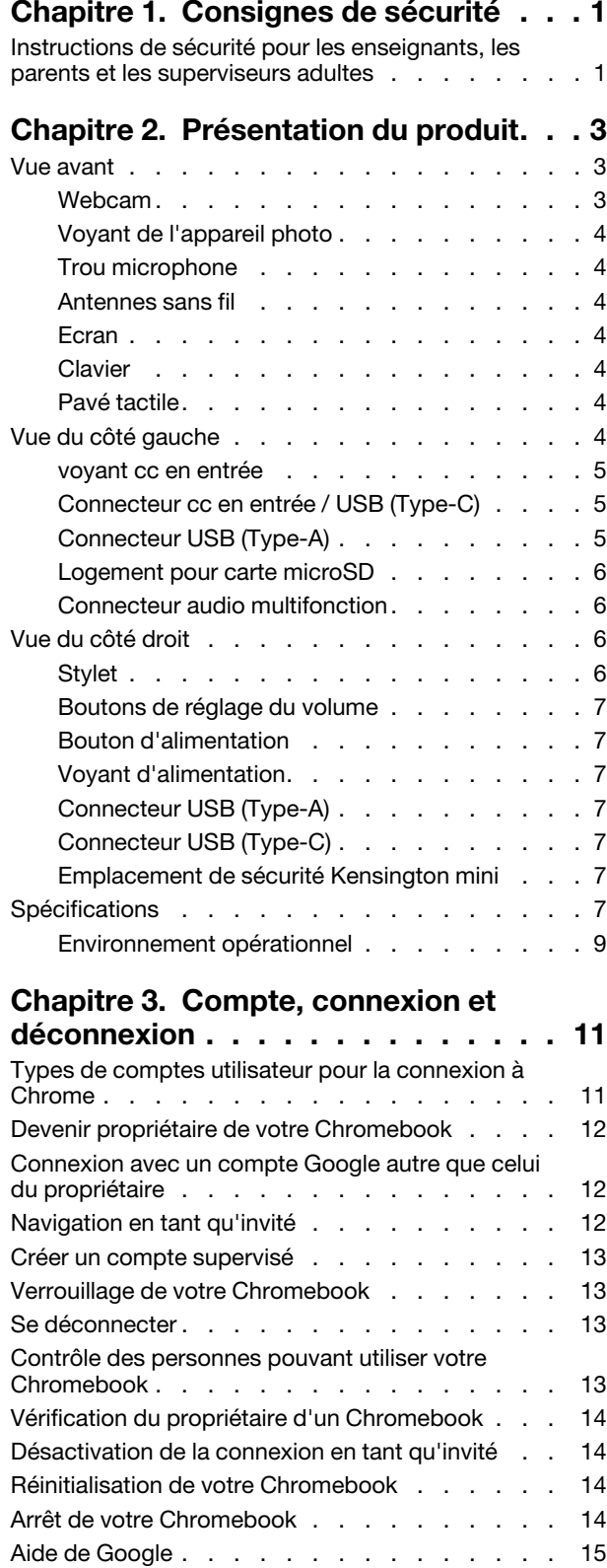

#### **[Chapitre 4. Gérer des fichiers et des](#page-22-0)  dossiers [. . . . . . . . . . . . . . . . 17](#page-22-0)** [Qu'est-ce que Google Drive ?](#page-22-1) . . . . . . . . . 17 [Votre espace de stockage local](#page-22-2) . . . . . . . . 17 Application Files [. . . . . . . . . . . . . . 17](#page-22-3) [Création de dossiers dans l'application Files](#page-22-4) . . . 17 [Suppression des fichiers inutilisés](#page-22-5) . . . . . . 17 [Vérification de la quantité de stockage](#page-23-0)  disponible . [. . . . . . . . . . . . . . . . . 18](#page-23-0) **[Chapitre 5. Paramètres de langue](#page-24-0) . . 19** [Modification de la langue d'affichage](#page-24-1) . . . . . . 19 [Ajout d'une méthode de saisie](#page-24-2) . . . . . . . . . 19 [Basculer entre les méthodes de saisie](#page-24-3) . . . . . 19 **[Chapitre 6. Ajouter et gérer des](#page-26-0)  applications [. . . . . . . . . . . . . . 21](#page-26-0)** [Qu'est-ce que Chrome Web Store ?](#page-26-1). . . . . . . 21 [Ajout d'applications ou d'extensions](#page-26-2) . . . . . 21 Installation des applications Android. . . . . . 22 [Épinglage d'applications à l'étagère](#page-27-1) . . . . . . . 22 [Épinglage de pages Web à l'étagère. . . . . . . 22](#page-27-2) **[Chapitre 7. Informations sur](#page-28-0) [l'accessibilité, l'ergonomie et la](#page-28-0)  maintenance [. . . . . . . . . . . . . . 23](#page-28-0)** Accessibilité et confort . . . . . . . . . . . 23 [Informations relatives à l'ergonomie](#page-28-2) . . . . . 23 [Conseils d'entretien de base](#page-29-0)........... 24 Nettoyage de l'ordinateur [. . . . . . . . . . . 24](#page-29-1) **[Annexe A. Informations relatives à la](#page-32-0) conformité [. . . . . . . . . . . . . . . 27](#page-32-0)** [Sites Web Lenovo d'informations sur la](#page-32-1)  conformité [. . . . . . . . . . . . . . . . . 27](#page-32-1) [Informations relatives à l'environnement et au](#page-32-2)  recyclage [. . . . . . . . . . . . . . . . . 27](#page-32-2) [Informations sur le recyclage d'ordre](#page-32-3)  général [. . . . . . . . . . . . . . . . 27](#page-32-3) [Informations sur le recyclage pour la Chine](#page-32-4) . . 27 [Japan recycling statements](#page-32-5) . . . . . . . 27 [Informations sur le recyclage pour le Brésil](#page-33-0) . . 28 [Informations de recyclage de batteries pour](#page-33-1) l'Union Européenne [. . . . . . . . . . . 28](#page-33-1) [Informations DEEE importantes](#page-34-0) . . . . . . 29 [Directive RoHS pour la Chine. . . . . . . . 30](#page-35-0) [Directive RoHS pour l'Inde. . . . . . . . . 31](#page-36-0) [Directive RoHS pour l'Union européenne](#page-36-1) . . . 31

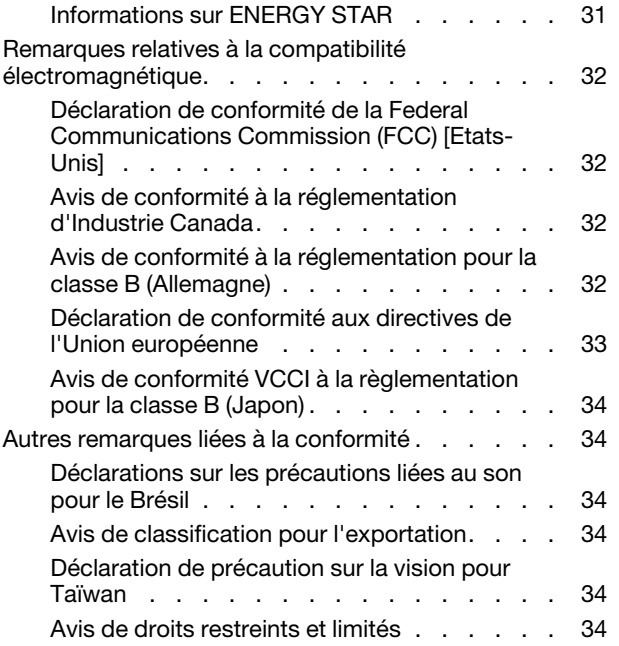

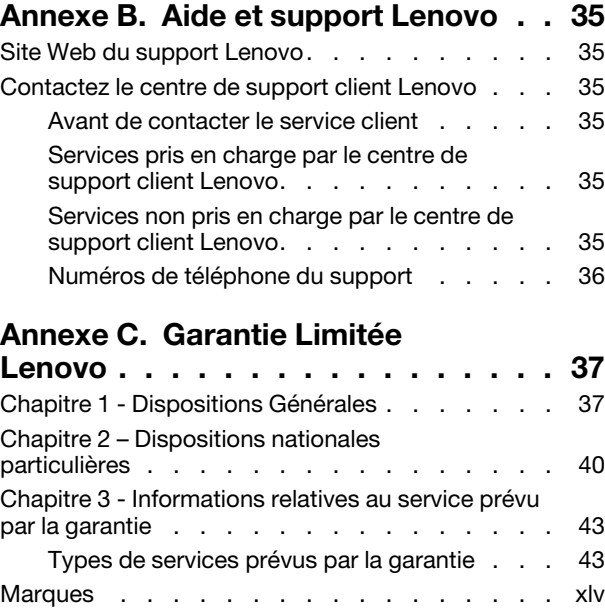

# <span id="page-6-1"></span><span id="page-6-0"></span>**Chapitre 1. Consignes de sécurité**

## **Instructions de sécurité pour les enseignants, les parents et les superviseurs adultes**

Cet ordinateur Chromebook est destiné à être utilisé comme outil de développement de l'enfant, principalement par des enfants âgés de 6 ans ou plus. La présence d'un adulte est nécessaire afin de superviser ces activités. Il est impératif d'expliquer clairement aux enfants comment ces derniers doivent manipuler, correctement et en toute sécurité, l'ordinateur, le bloc de batterie et le boîtier d'alimentation.

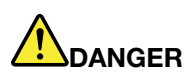

#### **Attention : risque d'étouffement - petites pièces. Ne convient pas aux enfants de moins de 3 ans.**

- Concernant les ITE dotés de blocs d'alimentation qui ne sont pas destinés à être manipulés par des enfants : comme pour tout équipement électrique, il est nécessaire de prendre quelques précautions lors de la manipulation et de l'utilisation de l'appareil, afin d'éviter tout risque d'électrocution. Le boîtier d'alimentation ne doit pas être manipulé par des enfants.
- L'ordinateur ne doit pas être placé sur la peau nue (sur les genoux) d'un enfant pendant des périodes prolongées. L'ordinateur doit être placé sur une surface plane comme un bureau, si votre enfant compte l'utiliser pendant plusieurs minutes.
- L'ordinateur (y compris le boîtier d'alimentation et le bloc de batterie, le cas échéant) ne doit pas être laissé sous la pluie ou être exposé à l'eau. S'il est nécessaire de le nettoyer, n'immergez pas l'ordinateur dans l'eau, nettoyez-le avec un tissu humide.
- Ne faites pas tomber, n'écrasez pas ou ne marchez pas sur l'ordinateur et ne lui faites pas subir des mauvais traitements (y compris le boîtier d'alimentation et le bloc de batterie, le cas échéant).
- Un adulte doit avertir son enfant des risques de chute potentiels selon la position du câble qui relie la source d'alimentation et l'ordinateur. Un adulte doit examiner l'ordinateur (y compris le boîtier d'alimentation et le bloc de batterie, le cas échéant) périodiquement pour vérifier que celui-ci est exempt de tout dommage. De même, si un enfant remarque que des pièces sont endommagées ou cassées, il doit le signaler à son enseignant, à ses parents ou à son superviseur immédiatement. Les pièces endommagées peuvent être remplacées par le service de Lenovo.

# **DANGER**

**APPAREIL ÉLECTRIQUE. Ne convient pas aux enfants de moins de 3 ans (ou autre tranche d'âge visée). Comme pour tout équipement électrique, il est nécessaire de prendre quelques précautions lors de la manipulation et de l'utilisation des appareils électriques afin d'éviter tout risque d'électrocution.**

# <span id="page-8-1"></span><span id="page-8-0"></span>**Chapitre 2. Présentation du produit**

## **Vue avant**

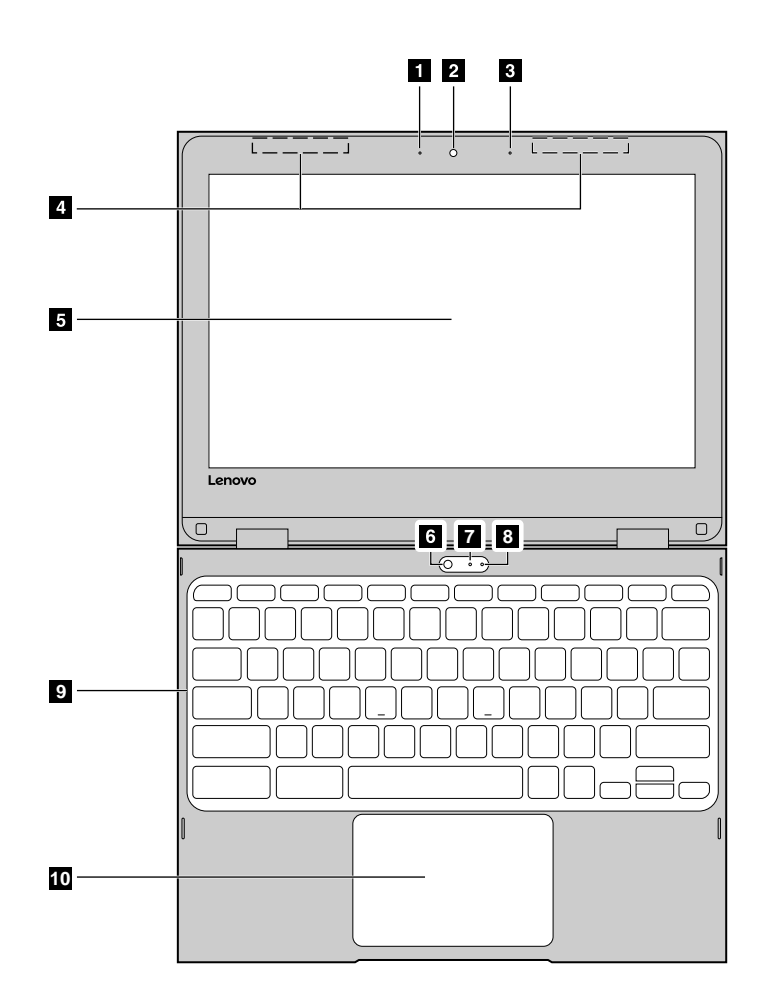

Figure 1. *500e* Chromebook - vue de face

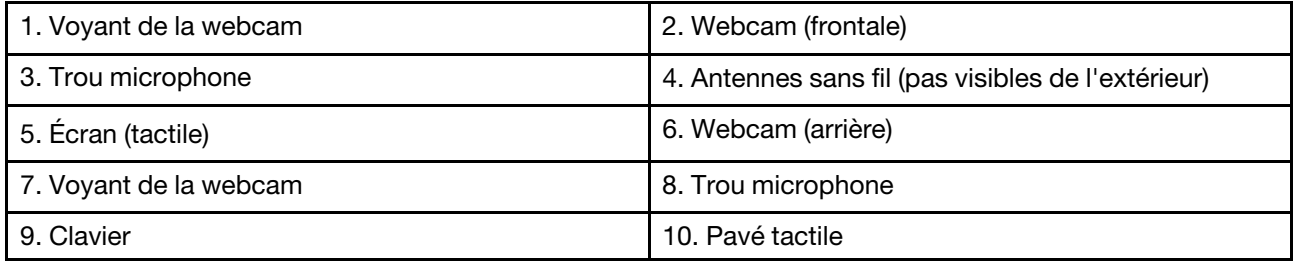

## <span id="page-8-2"></span>**Webcam**

Les webcams intégrées peuvent être utilisées pour passer des appels vidéo ou effectuer des vidéo conférences. Toutefois, une seule des deux webcams peut être activée à la fois. Pour permuter entre les webcams, démarrez l'application Caméra et sélectionnez **Changer de caméra**.

**Remarque :** Le voyant situé près des webcams indique la webcam active.

# <span id="page-9-0"></span>**Voyant de l'appareil photo**

Le voyant situé près de l'appareil photo indique lorsque l'appareil photo est active.

**Remarque :** Celui-ci a été conçu pour préserver la confidentialité. L'état du voyant vous permettra ainsi de savoir lorsque l'appareil photo est actif.

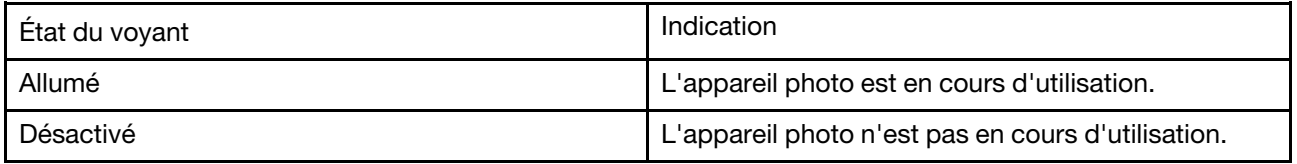

## <span id="page-9-1"></span>**Trou microphone**

Le microphone intégré peut être utilisé lors d'enregistrements audio, de communications vocales ou de vidéoconférences.

**Remarque :** Vous aurez peut-être besoin d'installer des applications supplémentaires pour pouvoir utiliser le microphone à ces fins.

## <span id="page-9-2"></span>**Antennes sans fil**

Si votre ordinateur intègre un émetteur radio, les antennes sans fil sont intégrées à l'ordinateur et permettent l'envoi et la réception de signaux radio. Les antennes ne sont généralement pas visibles de l'extérieur de l'ordinateur.

## <span id="page-9-3"></span>**Ecran**

L'écran prend en charge les fonctions tactiles. Utilisez votre doigt ou le stylet inclus pour interagir avec l'ordinateur.

## <span id="page-9-4"></span>**Clavier**

Le clavier de votre Chromebook fonctionne de la même manière qu'un clavier standard, sauf qu'il possède des touches de raccourci dédiées permettant un accès rapide à certains paramètres. En plus des touches de raccourci dédiées, Chrome prend également en charge les touches de raccourci avec les touches **Ctrl**, **Alt**, et **Maj**. Pour en savoir plus sur ces touches de raccourci, appuyez simultanément sur les touches **Ctrl** ,**Alt** et **\**.

**Remarque :** Vous pouvez activer/désactiver le verrouillage des majuscules en appuyant sur la touche **Alt** et la touche de recherche.

## <span id="page-9-5"></span>**Pavé tactile**

Le pavé tactile prend en charge la fonction de simple clic. Déplacez votre doigt sur le pavé tactile pour déplacer le curseur, appuyez ou cliquez sur le pavé tactile pour démarrer des applications.

## <span id="page-9-6"></span>**Vue du côté gauche**

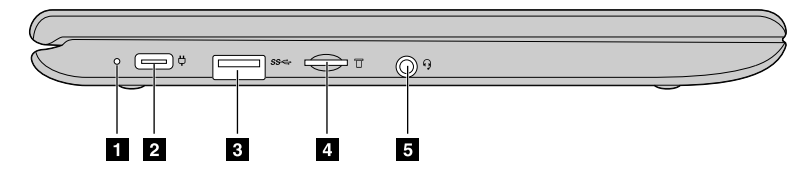

Figure 2. *500e* Chromebook - vue du côté gauche

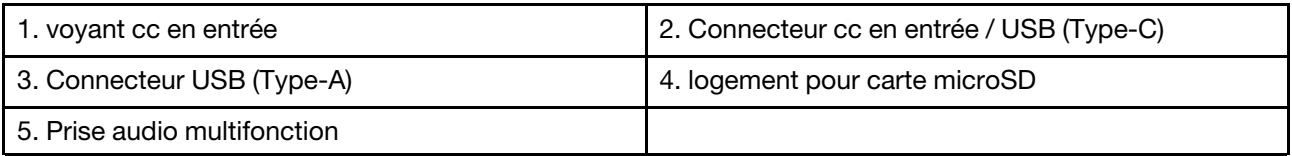

#### <span id="page-10-0"></span>**voyant cc en entrée**

L'état de l'alimentation et de la batterie sont indiqués par l'état du voyant cc en entrée.

Tableau 1. l'état du voyant cc en entrée et l'état de l'alimentation et de la batterie correspondants

| Etat du voyant  | <b>État de l'alimentation</b> | Etat de la batterie                                                         |
|-----------------|-------------------------------|-----------------------------------------------------------------------------|
| allumé (rouge)  | sur secteur                   | en cours de charge, le niveau de<br>charge restant est inférieur à 2 %      |
| allumé (orange) | sur secteur                   | en cours de charge, le niveau de<br>charge est compris entre 2 % et<br>99 % |
| allumé (vert)   | sur secteur                   | entièrement chargée                                                         |
| désactivé       | sur batterie                  | déchargement                                                                |

## <span id="page-10-1"></span>**Connecteur cc en entrée / USB (Type-C)**

Branchez le boîtier d'alimentation c.a. fourni pour charger la batterie interne et alimenter le Chromebook.

**Remarque :** Lorsque vous ne l'utilisez pas avec le boîtier d'alimentation c.a., le connecteur peut également être utilisé pour connecter des périphériques externes dotés d'une fiche USB (Type-C).

#### **Connexion à une alimentation c.a.**

- Etape 1. Branchez le cordon d'alimentation sur le boîtier d'alimentation.
- Etape 2. Branchez le cordon d'alimentation sur une prise de courant fonctionnelle.
- Etape 3. Branchez le boîtier d'alimentation au connecteur cc en entrée du Chromebook.

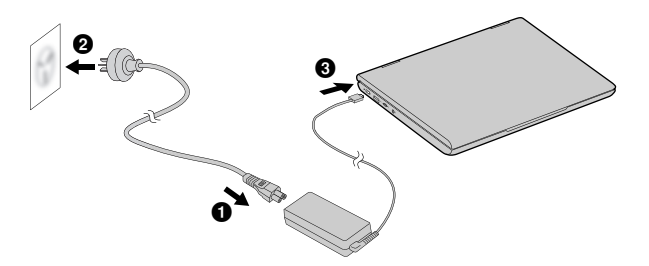

Figure 3. Connexion du Chromebook à une alimentation c.a.

#### **ATTENTION :**

**Toutes les fiches doivent être insérées de manière ferme et sûre dans les prises.**

# <span id="page-10-2"></span>**Connecteur USB (Type-A)**

Le USB (Type-A) permet de brancher des périphériques externes. Il est compatible avec les nouvelles fiches USB (Type-A).

## <span id="page-11-0"></span>**Logement pour carte microSD**

Insérez ici une carte microSD pour accroître la capacité du stockage local du Chromebook.

#### **Insertion d'une carte microSD**

Etape 1. Insérez une carte microSD dans le logement puis poussez-la délicatement jusqu'à ce qu'elle atteigne le fond du logement.

**Remarque :** Assurez-vous que les contacts métalliques de la carte microSD sont dirigés vers le bas lorsque vous l'insérez dans le logement.

Etape 2. Poussez fermement sur la carte jusqu'à ce que vous entendiez un « déclic ».

**Remarque :** Lorsqu'elle est correctement insérée, la totalité de la carte microSD doit se situer à l'intérieur du logement et doit être fermement maintenue par celui-ci.

#### **Retrait d'une carte microSD**

Vérifiez que l'ordinateur a terminé l'écriture des données sur la carte microSD.

- Etape 1. Dans le volet de gauche de l'application Fichier, cliquez sur le bouton d'éjection (situé à côté de la **carte SD**).
- Etape 2. Poussez fermement sur la carte jusqu'à ce que vous entendiez un « déclic ».
- Etape 3. Levez délicatement votre doigt jusqu'à ce que vous entendiez un autre « déclic ».

#### **ATTENTION :**

**Ne levez pas votre doigt de manière brusque, car cela pourrait éjecter la carte microSD du logement.**

#### <span id="page-11-1"></span>**Connecteur audio multifonction**

Le connecteur audio combiné prend en charge les casques ou les écouteurs équipés d'une prise TRRS de 3,5 mm. Il ne prend pas en charge les microphones autonomes, ni les casques équipés d'une prise distincte pour le microphone.

#### <span id="page-11-2"></span>**Vue du côté droit**

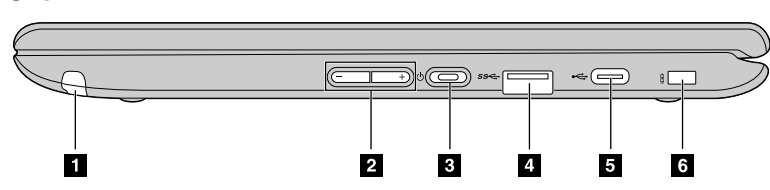

Figure 4. Chromebook 500e - vue du côté droit

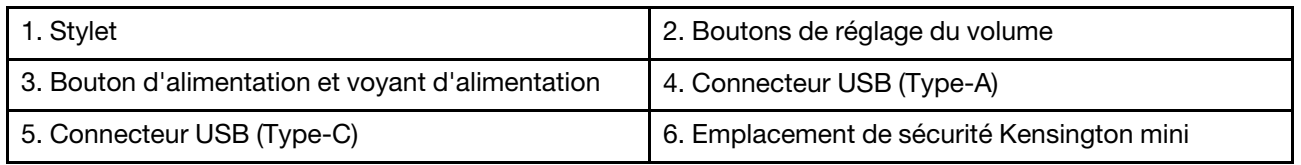

## <span id="page-11-3"></span>**Stylet**

Votre Chromebook intègre un stylet. Utilisez-le pour prendre des notes, effectuer des captures d'écran et utiliser des applications d'art.

**Remarque :** Vous aurez peut-être besoin d'installer des applications supplémentaires comme Google Keep afin d'optimiser l'utilisation du stylet. Lorsque vous ne l'utilisez pas, replacez-le dans son logement.

## <span id="page-12-0"></span>**Boutons de réglage du volume**

Utilisez ces deux boutons pour régler le volume. Ils sont particulièrement utiles lorsque vous utilisez votre Chromebook en mode tablette.

## <span id="page-12-1"></span>**Bouton d'alimentation**

Le Chromebook démarre automatiquement lorsque vous ouvrez le couvercle de l'écran LCD. Appuyez sur le bouton d'alimentation si ce n'est pas le cas. Pour mettre en veille ou sortir votre Chromebook du mode veille, appuyez sur le bouton d'alimentation.

## <span id="page-12-2"></span>**Voyant d'alimentation**

L'état de l'alimentation du Chromebook est indiqué par l'état de son voyant d'alimentation.

Tableau 2. L'état du voyant d'alimentation et l'état d'alimentation correspondant sur le Chromebook

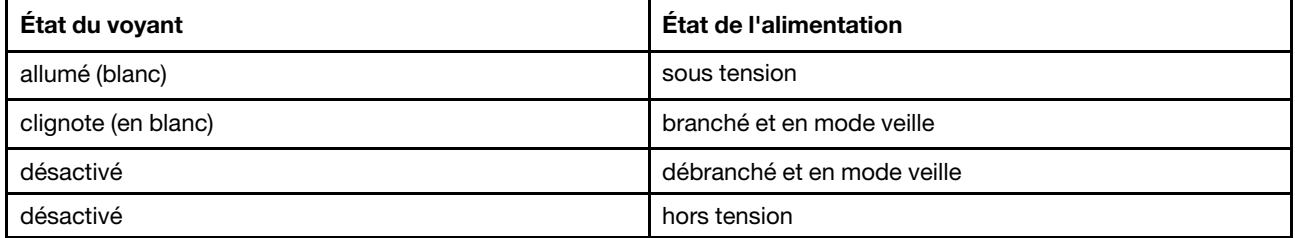

## <span id="page-12-3"></span>**Connecteur USB (Type-A)**

Le USB (Type-A) permet de brancher des périphériques externes. Il est compatible avec les nouvelles fiches USB (Type-A).

# <span id="page-12-4"></span>**Connecteur USB (Type-C)**

Ce connecteur peut être utilisé pour connecter des périphériques de stockage, un écran ou d'autres périphériques.

**Remarque :** Vous aurez peut-être besoin d'un câble ou d'un adaptateur compatible pour connecter des périphériques externes.

## <span id="page-12-5"></span>**Emplacement de sécurité Kensington mini**

Pour fixer le verrou Kensington MiniSaver™ Mobile (ou compatible).

**Remarque :** Le verrou n'est pas fourni. Lors de l'achat du verrou, choisissez un verrou qui s'appuie sur le mécanisme Cleat™ et vérifiez sa compatibilité avec le logement avant l'achat. Un verrou utilisant le mécanisme T-Bar™ n'est pas compatible avec le logement de sécurité Kensington mini.

## <span id="page-12-6"></span>**Spécifications**

Le tableau suivant énumère les spécifications de tous les modèles du Lenovo 500e Chromebook. Certaines spécifications sont spécifiques à un certain modèle et peuvent ne pas s'appliquer au modèle que vous venez d'acquérir. Les spécifications peuvent changer sans préavis.

#### **Facteur de forme**

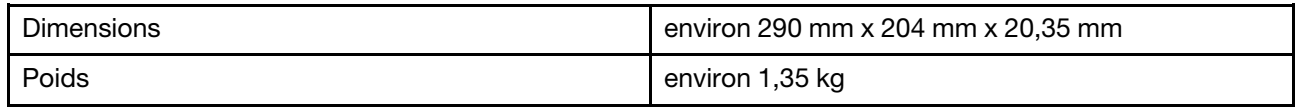

#### **Ecran**

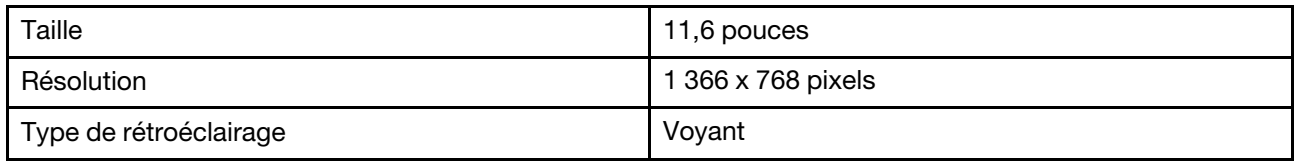

#### **Module de mémoire**

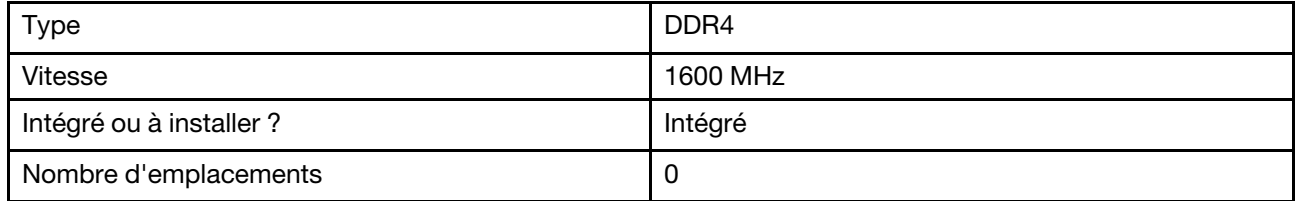

#### **Périphérique de stockage secondaire (stockage de masse)**

Tous les types de périphériques pris en charge sont listés pour tous les modèles de l'ordinateur. Le modèle d'ordinateur que vous avez acheté inclut généralement un seul des périphériques listés.

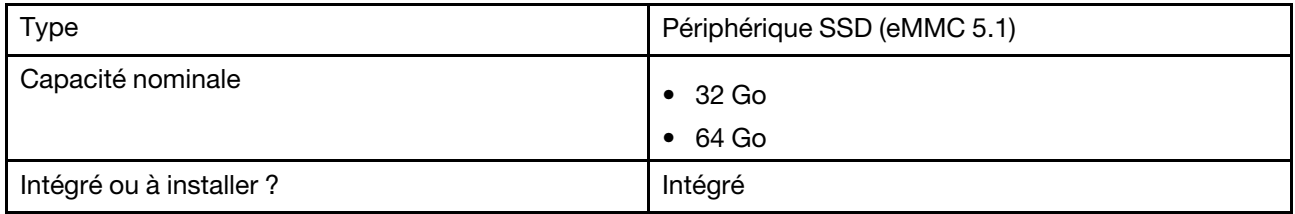

**Remarque :** La capacité d'un périphérique de stockage de masse indiquée par le système d'exploitation est généralement inférieure à la capacité nominale.

#### **Connecteurs d'entrée/sortie**

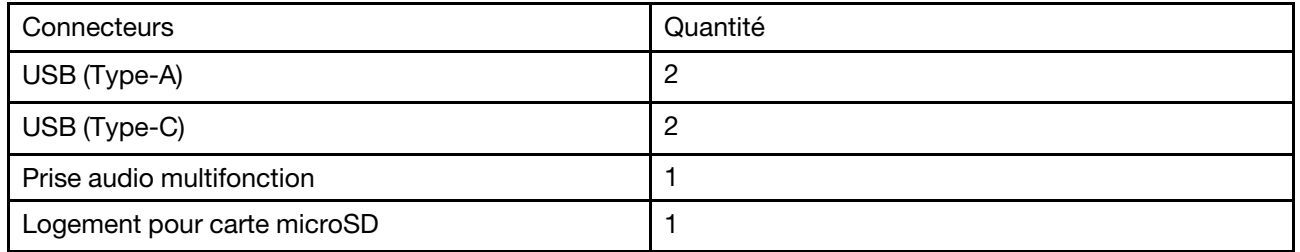

**Remarques :** Lorsque vous ne l'utilisez pas pour charger la batterie, le connecteur cc en entrée peut également être utilisé comme un connecteur USB Type-C normal. Tous les connecteurs USB Type-C prennent en charge les connexions suivantes :

- USB 3.0 et 2.0
- DisplayPort 1.2

#### **Bloc de batteries**

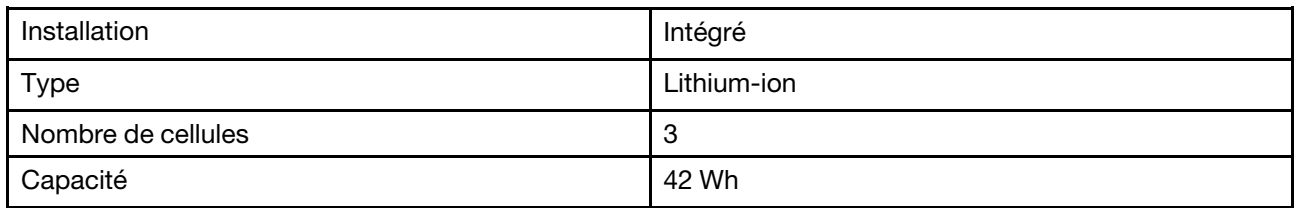

**Remarque :** La capacité indiquée ici est la capacité typique ou moyenne mesurée dans un environnement de test donné. Les capacités mesurées dans d'autres environnements peuvent différer mais ne seront pas inférieures à la capacité nominale (voir étiquette produit).

#### **Boîtier d'alimentation**

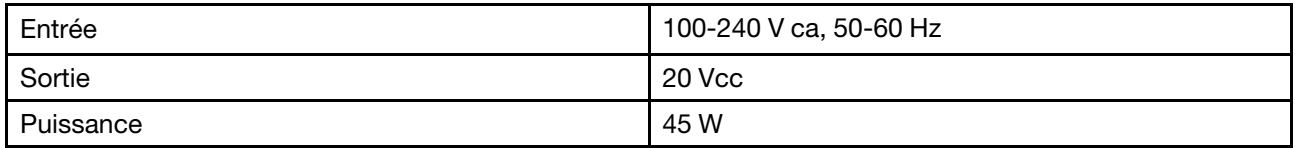

#### **Divers**

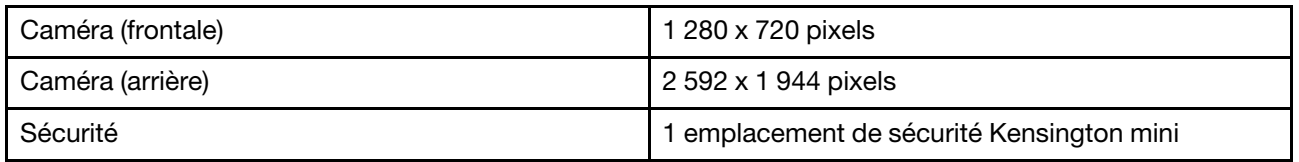

## <span id="page-14-0"></span>**Environnement opérationnel**

#### **Altitude maximale**

3 048 m (sans pressurisation)

#### **Température**

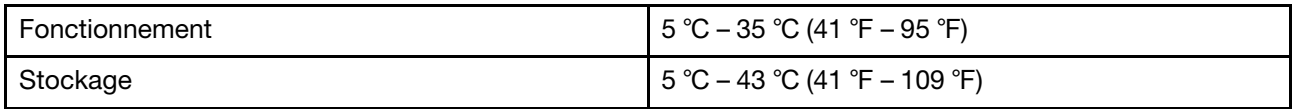

**Remarque :** Lorsque la batterie est en charge, la température de la pièce doit être d'au moins 0 ℃.

#### **Humidité relative**

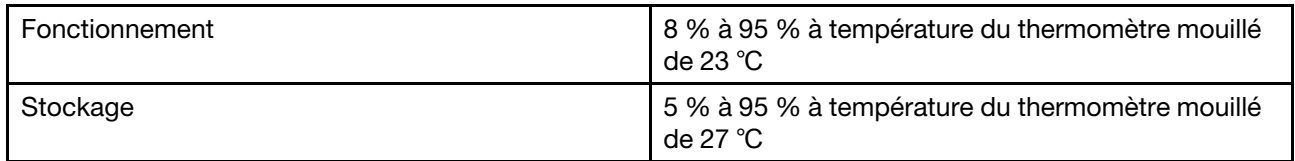

Si possible, rangez votre ordinateur dans une zone sèche et bien ventilée, sans exposition directe au soleil.

# <span id="page-16-1"></span><span id="page-16-0"></span>**Chapitre 3. Compte, connexion et déconnexion**

## **Types de comptes utilisateur pour la connexion à Chrome**

Il existe trois types de comptes utilisateur pour la connexion à Chrome.

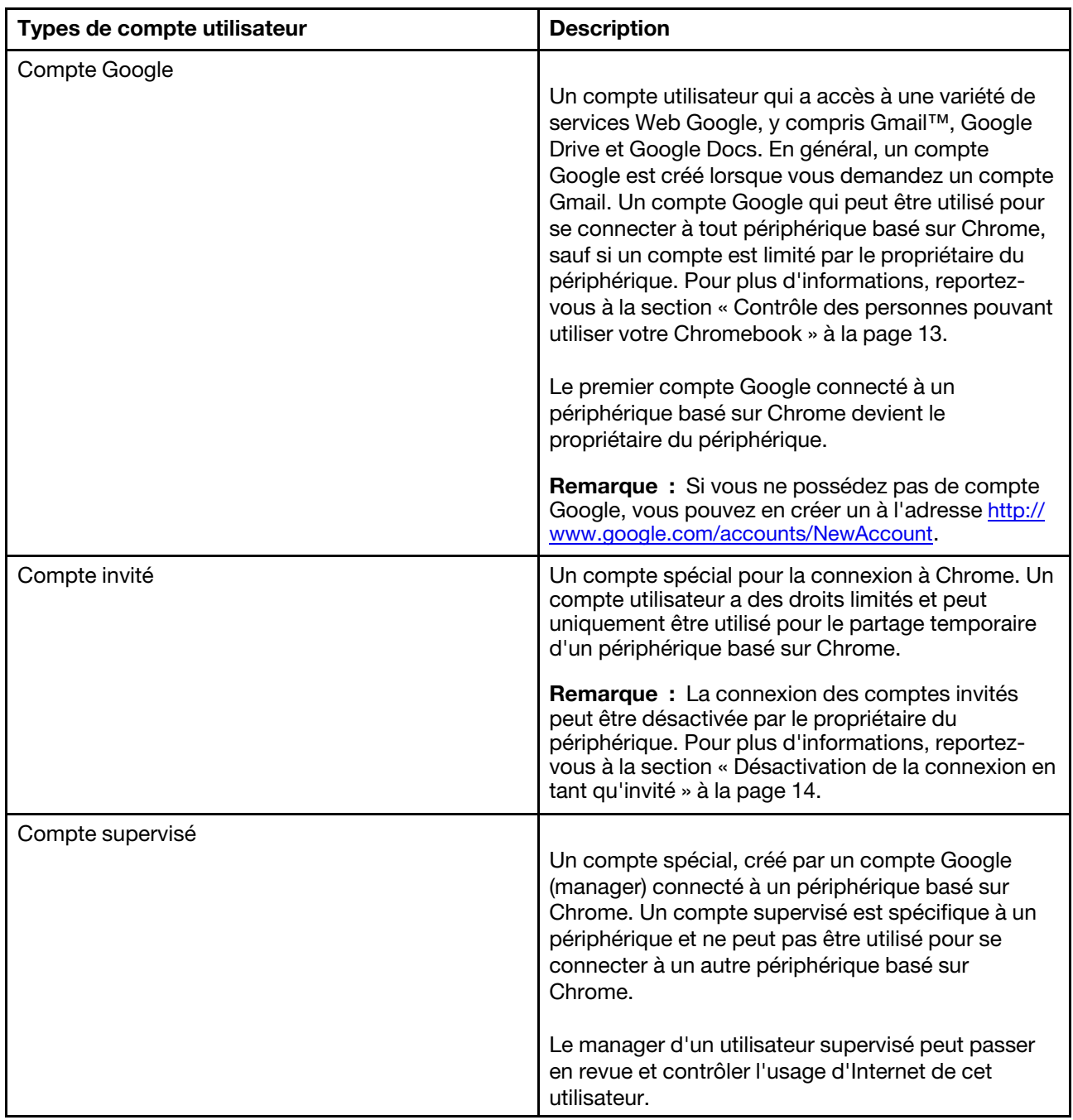

## <span id="page-17-0"></span>**Devenir propriétaire de votre Chromebook**

Lors du premier démarrage de votre Chromebook™, vous devez définir la langue du système d'exploitation, le clavier et la connexion Internet, puis vous connecter avec votre compte Google®. L'utilisateur du premier compte Google connecté à un Chromebook devient le propriétaire du périphérique.

**Remarque :** Le propriétaire du Chromebook a le droit d'activer ou de désactiver la connexion des comptes invités ou de limiter la connexion de certains comptes Google.

- Etape 1. Démarrez votre Chromebook.
- Etape 2. Lorsque vous y êtes invité, sélectionnez votre langue locale et votre clavier.
- Etape 3. Configurez une connexion à votre routeur sans fil (ou à un réseau local sans fil) disposant d'un accès Internet.

**Remarque :** Cette étape ne peut pas être ignorée. Vous devez disposer d'une connexion Internet lors du premier démarrage de votre Chromebook.

Etape 4. Connectez-vous à votre compte Google. Si vous n'avez pas de compte Google, sélectionnez **créer un compte Google** et suivez les instructions qui s'affichent à l'écran pour en créer un.

Vous êtes désormais propriétaire de votre Chromebook. Pour le vérifier, reportez-vous à la section [« Vérification du propriétaire d'un Chromebook » à la page 14.](#page-19-0)

## <span id="page-17-1"></span>**Connexion avec un compte Google autre que celui du propriétaire**

En tant que propriétaire du périphérique, vous pouvez partager votre Chromebook avec d'autres personnes. Elles peuvent utiliser leur compte Google pour se connecter à votre Chromebook et l'utiliser.

- Etape 1. Démarrez le Chromebook.
- Etape 2. Sur l'écran de connexion, cliquez sur **Ajouter une personne**.
- Etape 3. Tapez le nom d'utilisateur et le mot de passe du compte Google pour vous connecter.

**Remarque :** Une connexion Internet est nécessaire pour la première connexion.

Si vous ne pouvez pas vous connecter avec votre compte Google, votre compte a peut-être été restreint par le propriétaire du Chromebook. Pour plus d'informations, reportez-vous à la section [« Contrôle des](#page-18-3) [personnes pouvant utiliser votre Chromebook » à la page 13](#page-18-3).

## <span id="page-17-2"></span>**Navigation en tant qu'invité**

Vous pouvez partager votre Chromebook avec des personnes dépourvues de compte Google. Elles peuvent alors utiliser votre Chromebook avec un compte Invité spécial.

**Remarque :** Certaines opérations, par exemple l'installation d'applications, sont désactivées si vous vous connectez en tant qu'invité.

- Etape 1. Démarrez le Chromebook.
- Etape 2. Dans l'écran de connexion, cliquez sur **Naviguer en tant qu'invité**.

**Remarque :** Si vous ne pouvez pas vous connecter, la navigation en tant qu'invité a peut-être été désactivée par le propriétaire du Chromebook.

## <span id="page-18-0"></span>**Créer un compte supervisé**

Vous pouvez devoir créer un compte supervisé pour votre enfant afin que ce dernier utilise votre Chromebook. En tant que manager d'un compte supervisé vous pouvez passer en revue et contrôler l'usage d'Internet de cet utilisateur.

- Etape 1. Démarrez le Chromebook.
- Etape 2. Sur l'écran de connexion cliquez sur ... puis cliquez sur **Ajouter un utilisateur supervisé**.

**Remarque :** Vous pouvez uniquement créer un compte supervisé lorsque votre Chromebook est connecté à Internet.

- Etape 3. Sélectionnez le manager de l'utilisateur supervisé et saisissez votre mot de passe.
- Etape 4. Créez le nom et le mot de passe de l'utilisateur supervisé.

Pour modifier les paramètres de restriction de l'utilisateur supervisé, allez à l'adresse www.chrome.com/ manage.

## <span id="page-18-1"></span>**Verrouillage de votre Chromebook**

Si vous devez laisser provisoirement votre Chromebook, verrouillez-le afin qu'aucune autre personne ne puisse falsifier vos paramètres ou fichiers.

Etape 1. Cliquez sur la barre d'état système.

**Remarque :** La barre d'état système se situe dans l'angle inférieur droit du bureau. L'heure, l'état de la connexion, l'état de la batterie et votre image de profil sont affichés par défaut dans la barre d'état système.

Etape 2. Cliquez sur l'icône de verrouillage.

**Remarque :** À titre de raccourci, vous pouvez également presser et maintenir enfoncé la touche de verrouillage de votre clavier pour verrouiller votre Chromebook.

## <span id="page-18-2"></span>**Se déconnecter**

Si d'autres utilisateurs ou vous-même devez vous connecter avec un autre compte, déconnectez-vous de la session de connexion actuelle.

Etape 1. Cliquez sur la barre d'état système.

**Remarque :** La barre d'état système se situe dans l'angle inférieur droit du bureau. L'heure, l'état de la connexion, l'état de la batterie et votre image de profil sont affichés par défaut dans la barre d'état système.

<span id="page-18-3"></span>Etape 2. Cliquez sur **Déconnexion**.

#### **Contrôle des personnes pouvant utiliser votre Chromebook**

Par défaut, toutes les personnes pourvues d'un compte Google valide peuvent se connecter à un Chromebook. Néanmoins, en tant que propriétaire d'un Chromebook, vous pouvez configurer des autorisations pour autoriser uniquement les personnes pourvues de certains comptes à se connecter.

Etape 1. Démarrez le Chromebook.

Etape 2. Connectez-vous avec le compte Google du propriétaire.

**Remarque :** Si vous ne connaissez pas le propriétaire du Chromebook, reportez-vous à la section [« Vérification du propriétaire d'un Chromebook » à la page 14](#page-19-0).

- Etape 3. Cliquez sur la zone d'état en bas à droite de l'écran puis sur **Paramètres**.
- Etape 4. Dans **Personnes**, cliquez sur **Gérer les autres utilisateurs**.
- Etape 5. Cochez la case **Autoriser uniquement les utilisateurs suivants à se connecter** et ajoutez les comptes Google que vous souhaitez autoriser.

## <span id="page-19-0"></span>**Vérification du propriétaire d'un Chromebook**

En règle générale, l'utilisateur du premier compte Google connecté est défini comme propriétaire du Chromebook. Néanmoins, si vous ne connaissez pas le propriétaire du Chromebook, vous pouvez suivre les étapes ci-dessous pour vérifier de qui il s'agit.

- Etape 1. Connectez-vous à votre compte Google.
- Etape 2. Cliquez sur la barre d'état système située dans l'angle inférieur droit de l'écran puis cliquez sur le bouton Paramètres.
- Etape 3. Dans **Personnes**, cliquez sur **Gérer les autres utilisateurs**.

Si vous n'êtes pas le propriétaire du Chromebook, un message d'avertissement s'affiche, indiquant que les paramètres peuvent être modifiés uniquement par le propriétaire du périphérique. Le nom d'utilisateur du propriétaire est également affiché.

### <span id="page-19-1"></span>**Désactivation de la connexion en tant qu'invité**

En tant que propriétaire d'un Chromebook, vous pouvez désactiver la connexion des comptes invités à des fins de sécurité.

- Etape 1. Démarrez le Chromebook en soulevant le couvercle de l'écran LCD.
- Etape 2. Cliquez sur la zone d'état en bas à droite de l'écran puis sur **Paramètres**.
- Etape 3. Dans **Personnes**, cliquez sur **Gérer les autres utilisateurs**.
- <span id="page-19-2"></span>Etape 4. Décochez la case **Activer la navigation en tant qu'invité**.

#### **Réinitialisation de votre Chromebook**

Si vous devez transférer la propriété de votre Chromebook ou si vous rencontrez des problèmes avec le système d'exploitation, il se peut que vous deviez réinitialiser votre Chromebook.

**Important :** À l'issue de la réinitialisation de votre Chromebook, les données utilisateur de l'ensemble des comptes stockés localement seront supprimées. Sauvegardez les données importantes sur Google Drive ou sur des périphériques de stockage externes avant de réinitialiser votre Chromebook.

- Etape 1. Cliquez sur la barre d'état système dans l'angle inférieur droit.
- Etape 2. Cliquez sur le bouton Paramètres, puis cliquez sur **Avancé**.
- <span id="page-19-3"></span>Etape 3. Sous **Réinitialiser**, cliquez sur **Powerwash**, puis sur **REDÉMARRER**.

## **Arrêt de votre Chromebook**

Lorsque vous avez terminé d'utiliser votre Chromebook, éteignez-le pour économiser de l'énergie.

Etape 1. Cliquez sur la barre d'état système.

**Remarque :** La barre d'état système se situe dans l'angle inférieur droit du bureau. L'heure, l'état de la connexion, l'état de la batterie et votre image de profil sont affichés par défaut dans la barre d'état système.

<span id="page-20-0"></span>Etape 2. Cliquez sur le bouton d'arrêt.

## **Aide de Google**

Une fois connecté à votre Chromebook, cliquez sur **Aide** à partir du lanceur d'applications. L'application **Aide** fournit des instructions complètes sur l'utilisation d'un Chromebook.

Par ailleurs, Google propose une communauté en ligne destinée aux utilisateurs Chromebook. Si celle-ci vous intéresse, cliquez sur [http://chromebook.com/community.](http://chromebook.com/community)

# <span id="page-22-1"></span><span id="page-22-0"></span>**Chapitre 4. Gérer des fichiers et des dossiers**

## **Qu'est-ce que Google Drive ?**

Google Drive est un service de stockage et de partage de fichiers basé sur un serveur, fourni par Google. En créant un compte Google, vous obtenez un espace de stockage gratuit initial dans lequel vous pouvez enregistrer des fichiers de formats différents. À partir de votre Chromebook, vous pouvez utiliser l'application Google Drive ou Files pour créer et gérer les fichiers dans votre espace de stockage en ligne.

**Remarque :** Le logiciel client Google Drive est disponible sur Windows®, Android™, OSX et sur iOS. Si vos périphériques exécutent ces systèmes d'exploitation, vous pouvez télécharger et installer Google Drive sur ces derniers. Google Drive permet de partager facilement des fichiers entre les périphériques. Vous pouvez également trouver vos fichiers en ligne en allant sur le site : http://drive.google.com.

## <span id="page-22-2"></span>**Votre espace de stockage local**

Un espace de stockage local est affecté à chaque compte Google connecté à un Chromebook, dans le dossier Downloads. Chaque compte Google possède son propre dossier Downloads. Vous pouvez afficher et modifier uniquement les fichiers de votre propre dossier Downloads.

## <span id="page-22-3"></span>**Application Files**

Votre Chromebook possède une application Files qui vous permet de gérer les fichiers et les dossiers sur votre périphérique de stockage local, un périphérique de stockage externe connecté ou Google Drive. Vous pouvez démarrer l'application Files à partir du lanceur d'applications.

## <span id="page-22-4"></span>**Création de dossiers dans l'application Files**

Vous pouvez créer des dossiers et des sous-dossiers en vue d'une meilleure gestion des fichiers.

- Etape 1. Démarrez l'application Files à partir du lanceur d'applications.
- Etape 2. Dans le volet gauche, sélectionnez un espace de stockage pour y enregistrer vos fichiers.

**Remarque :** Un espace de stockage peut résider sur votre périphérique de stockage local, un périphérique de stockage externe connecté ou Google Drive.

<span id="page-22-5"></span>Etape 3. Cliquez sur le bouton Paramètres en haut à droite de l'écran, puis sur **Nouveau dossier**.

## **Suppression des fichiers inutilisés**

Dans certains cas, il se peut que vous deviez supprimer des fichiers inutilisés afin de libérer de l'espace de stockage.

- Etape 1. Démarrez l'application Files à partir du lanceur d'applications.
- Etape 2. Dans le volet gauche, sélectionnez l'espace de stockage, puis accédez au dossier dans lequel des fichiers inutilisés sont stockés.
- Etape 3. Sélectionnez des fichiers inutilisés, puis cliquez sur le bouton de suppression ( $\blacksquare$ ) dans l'angle inférieur droit.

## <span id="page-23-0"></span>**Vérification de la quantité de stockage disponible**

Si vous n'avez pas pu enregistrer un fichier volumineux, vous devez peut-être vérifier la quantité de stockage disponible avant de décider si vous devez supprimer des fichiers inutilisés en vue de libérer davantage d'espace de stockage.

- Etape 1. Démarrez l'application Files à partir du lanceur d'applications.
- Etape 2. Dans le volet gauche, sélectionnez un espace de stockage.
- Etape 3. Cliquez sur le bouton Paramètres dans le coin supérieur droit de l'écran. La quantité de stockage disponible s'affiche.

# <span id="page-24-1"></span><span id="page-24-0"></span>**Chapitre 5. Paramètres de langue**

#### **Modification de la langue d'affichage**

Lorsque vous démarrez votre Chromebook pour la première fois, vous êtes invité à sélectionner la langue d'affichage. Ce paramètre peut être modifié ultérieurement si vous devez utiliser une autre langue.

- Etape 1. Connectez-vous à votre Chromebook à l'aide de votre compte Google.
- Etape 2. Cliquez sur la barre d'état système située dans l'angle inférieur droit de l'écran puis cliquez sur le bouton Paramètres.
- Etape 3. Cliquez sur **Avancé**.
- Etape 4. Sous **Langues et saisie** cliquez sur le bouton ... près de la langue que vous souhaitez utiliser, cochez la case **Afficher Chrome OS dans cette langue**.

**Remarque :** Si la langue que vous souhaitez utiliser ne figure pas dans la liste, cliquez sur **Ajouter des langues**.

Vous devez vous déconnecter, puis vous reconnecter pour que les modifications soient appliquées.

<span id="page-24-2"></span>**Remarque :** Chaque utilisateur connecté peut définir sa propre langue d'affichage.

## **Ajout d'une méthode de saisie**

Il se peut que vous deviez ajouter une méthode de saisie pour taper un texte dans une langue particulière.

- Etape 1. Connectez-vous à votre Chromebook à l'aide de votre compte Google.
- Etape 2. Cliquez sur la barre d'état système située dans l'angle inférieur droit de l'écran puis cliquez sur le bouton Paramètres.
- Etape 3. Cliquez sur **Avancé**.
- Etape 4. Sous **Langues et saisie**, sélectionnez **Méthode de saisie** ➙ **Gérer les méthodes de saisie**.
- <span id="page-24-3"></span>Etape 5. Cochez la case située devant la méthode de saisie que vous souhaitez ajouter.

#### **Basculer entre les méthodes de saisie**

Si vous avez ajouté des méthodes de saisie, vous pouvez devoir basculer entre elles.

Etape 1. Cliquez sur la barre d'état système située dans l'angle inférieur droit de l'écran, puis sur le nom de la méthode de saisie actuelle. La liste des méthodes de saisie disponibles s'affiche. Si cette liste ne contient pas la méthode de saisie souhaitée, reportez-vous à la section [« Ajout d'une méthode](#page-24-2)  [de saisie » à la page 19](#page-24-2).

Etape 2. Cliquez sur le nom de la méthode de saisie souhaitée.

**Remarques :** Utilisez les combinaisons de touches en tant que raccourci pour basculer entre les différentes méthodes de saisie.

- Alt + Maj. pour basculer entre les méthodes de saisie disponibles.
- Ctrl + Space pour basculer vers la méthode de saisie précédente.

# <span id="page-26-0"></span>**Chapitre 6. Ajouter et gérer des applications**

Vous pouvez ajouter des fonctionnalités et des fonctions à partir de vos Chromebook en téléchargeant des applications depuis le Web Store ou le Play Store.

Tableau 3. La comparaison des ressources disponibles sur le Web Store et le Play Store

| <b>Web Store</b> | <b>Play Store</b> |
|------------------|-------------------|
| Applications     | Applications      |
| Extension        | Musique           |
| <b>Thèmes</b>    | Cinéma            |
| Jeux             | Jeux              |

**Remarque :** Vous ne pouvez pas télécharger et installer des applications en vous connectant en tant qu'invité.

## <span id="page-26-1"></span>**Qu'est-ce que Chrome Web Store ?**

Chrome™ Web Store est une ressource Web qui fournit des applications et des extensions dédiées à votre Chromebook et au navigateur Chrome.

**Remarque :** Les extensions sont des fonctionnalités complémentaires du navigateur Chrome. La plupart des applications et des extensions disponibles dans Chrome Web Store sont gratuites, mais certaines peuvent nécessiter un paiement.

Pour accéder à Chrome Web Store, procédez d'une des façons suivantes :

- Cliquez sur l'icône Web Store dans le lanceur d'applications.
- Accédez directement à<http://chrome.google.com/webstore> dans le navigateur Chrome.

Les applications et extensions téléchargées depuis le Web Store sont entièrement exécutés dans le navigateur Chrome.

#### <span id="page-26-2"></span>**Ajout d'applications ou d'extensions**

- Etape 1. Cliquez sur le lanceur d'applications en bas à gauche de l'écran puis sur **Web Store**.
- Etape 2. Dans Google Store, recherchez votre application ou votre extension en tapant des mots-clés ou en effectuant une recherche dans la liste par catégorie.
- Etape 3. Cliquez sur l'icône d'ajout, puis sur **Ajouter**.

La plupart des applications du Web Store sont basées sur le Web et ne nécessitent pas d'installation. Les applications que vous ajoutez sont épinglées au lanceur, et les extensions sont placées à droite de la barre d'adresse de Chrome.

**Remarque :** Si vous vous connectez à différents Chromebook avec un même compte Google, les applications que vous avez ajoutées sur un Chromebook sont synchronisées sur les autres Chromebook.

## <span id="page-27-0"></span>**Installation des applications Android**

Vous pouvez télécharger et installer des applications Android sur votre Chromebook en utilisant le magasin Google Play™.

- Etape 1. Lancez l'application Play Store depuis le programme de lancement.
- Etape 2. Sélectionnez l'application que vous souhaitez installer, puis sélectionnez **Installer**.

**Remarque :** Certaines applications du Play Store sont payantes. Certaines applications requièrent un achat pour pouvoir les télécharger ou activer la totalité de leurs fonctions.

<span id="page-27-1"></span>Vous pouvez accéder aux applications Android installées à partir du programme de lancement.

## **Épinglage d'applications à l'étagère**

Les applications épinglées à l'étagère sont accessibles à partir de l'angle inférieur gauche du bureau Chrome.

- Etape 1. Recherchez l'icône de l'application dans le programme de lancement.
- Etape 2. Tout en pressant et en maintenant la pression sur l'icône de l'application, sélectionnez **Épingler à l'étagère** dans le menu contextuel.

Pour désépingler une application, pressez et maintenez enfoncée l'icône de l'application située sur l'étagère, sélectionnez ensuite **Désépingler** dans le menu contextuel.

## <span id="page-27-2"></span>**Épinglage de pages Web à l'étagère**

Lorsque vous visitez fréquemment une page Web, vous pouvez l'épingler à l'étagère pour pouvoir facilement y accéder par la suite.

- Etape 1. Lancez le navigateur Chrome et accédez à votre page Web favorite.
- Etape 2. Lorsque la page Web est ouverte, sélectionnez le point d'exclamation situé à droite de la barre d'adresse.
- Etape 3. Sélectionnez **Plus d'outils** ➙ **Ajouter à l'étagère** ➙ **Ajouter**.

**Remarque :** Vous pouvez choisir de cocher la case **Ouvrir dans une fenêtre** ici. Si vous avez sélectionné cette option, la page Web sera lancée dans une nouvelle fenêtre, au lieu d'être ouverte dans une fenêtre ancrée dans le navigateur Chrome.

Pour désépingler une application, pressez et maintenez enfoncée l'icône de l'application située sur l'étagère, sélectionnez ensuite **Désépingler** dans le menu contextuel.

# <span id="page-28-0"></span>**Chapitre 7. Informations sur l'accessibilité, l'ergonomie et la maintenance**

## <span id="page-28-1"></span>**Accessibilité et confort**

De bonnes pratiques ergonomiques sont importantes pour tirer le meilleur parti de votre ordinateur personnel et éviter toute sensation d'inconfort. Agencez votre bureau et votre matériel afin de l'adapter à vos besoins personnels et au type de travail que vous effectuez. En outre, des habitudes saines permettent d'optimiser les performances et d'obtenir un meilleur confort lors de l'utilisation de l'ordinateur.

Lenovo s'engage à fournir les informations et les technologies les plus récentes aux clients souffrant d'un handicap. Veuillez consulter les informations d'accessibilité, qui présentent nos initiatives dans ce domaine.

## <span id="page-28-2"></span>**Informations relatives à l'ergonomie**

En voyage, votre environnement de travail change constamment. Pour vous aider à mieux travailler et à tirer le meilleur parti de votre ordinateur, nous vous rappelons quelques règles de base à observer lors de vos déplacements. L'éclairage et le siège que vous utilisez, par exemple, peuvent jouer un rôle important dans l'amélioration de vos performances et de votre confort.

L'exemple suivant présente un utilisateur en environnement de travail conventionnel. Même si vous ne vous trouvez pas dans cette situation, vous pouvez suivre la plupart de ces conseils. Prenez de bonnes habitudes, vous ne pourrez qu'en bénéficier.

Figure 5. Illustration d'un siège et d'un positionnement d'ordinateur adaptés

#### **Position générale**

Changez de position de travail afin d'éviter de ressentir un sentiment d'inconfort si vous restez dans la même position pendant une période prolongée. De courtes mais fréquentes pauses vous permettent aussi d'éviter tout sentiment d'inconfort provenant de votre position de travail.

#### **Ecran**

Placez l'écran de manière à conserver une distance de vue confortable comprise entre 510 et 760 mm. Evitez la lumière éblouissante ou les reflets sur l'écran qui peuvent provenir de l'éclairage au plafond ou de sources de lumière extérieures. Nettoyez régulièrement l'écran et réglez la luminosité de façon à permettre une vision confortable. Appuyez sur les touches de raccourci correspondantes sur le clavier pour régler la luminosité de l'écran.

#### **Position de la tête**

Maintenez votre tête et votre cou dans une position confortable et neutre (verticale ou droite).

#### **Chaise**

Utilisez une chaise à hauteur réglable qui supporte correctement votre dos. Réglez la chaise selon vos besoins.

#### **Position des bras et des mains**

Si possible, utilisez les accoudoirs ou toute autre partie de votre plan de travail pour bénéficier d'un support pour vos bras. Gardez les avant-bras, les poignets et les mains dans une position souple (horizontale). Tapez délicatement sur les touches.

#### **Position des jambes**

Gardez les cuisses parallèles au sol et les pieds à plat sur le sol ou le repose-pieds.

#### **En voyage ?**

Il peut s'avérer difficile d'observer les règles d'ergonomie optimales lorsque vous utilisez l'ordinateur en dehors de votre bureau. Quel que soit l'environnement, essayez de tenir compte d'un maximum de conseils d'utilisation. Une assise correcte et un éclairage approprié, par exemple, vous aideront à conserver des niveaux de confort et de performances souhaitables.

#### **Fatigue oculaire ?**

Les écrans de visualisation des ordinateurs portables Lenovo sont conçus pour satisfaire les normes les plus élevées ; ils offrent des images nettes et plus vraies que nature et un affichage large et lumineux qui optimise la visualisation des applications et le confort d'utilisation de votre ordinateur. Bien entendu, toute activité visuelle intense et soutenue peut provoquer une fatigue. Si vous avez des questions sur la fatigue visuelle et le manque de confort visuel, demandez des conseils à un spécialiste.

## <span id="page-29-0"></span>**Conseils d'entretien de base**

- N'approchez pas l'ordinateur d'un aimant, d'un téléphone portable activé, d'un appareil électrique ou d'un haut-parleur (respectez une distance d'au moins 13 cm).
- Évitez d'exposer l'ordinateur à des températures extrêmes (inférieures à 5℃ ou supérieures à 35℃).
- Evitez de placer des objets (même du papier) entre l'écran et le clavier ou sous le repose-mains.
- Ne retournez pas l'ordinateur lorsque le boîtier d'alimentation est connecté afin de ne pas endommager la prise de ce dernier.
- Avant de déplacer votre ordinateur, veillez à enlever tout support et à débrancher toutes les unités ainsi que les cordons et les câbles.
- Pour soulever l'ordinateur portable ouvert, tenez-le par sa base. Ne le soulevez pas et ne le saisissez pas par l'écran.
- Évitez d'exposer directement votre ordinateur et ses périphériques aux grilles de ventilation d'un appareil pouvant générer des ions négatifs. Dans la mesure du possible, mettez votre ordinateur à la masse pour sécuriser la décharge électrostatique.

## <span id="page-29-1"></span>**Nettoyage de l'ordinateur**

Il est conseillé de nettoyer régulièrement l'ordinateur de manière à protéger sa surface et à assurer son bon fonctionnement.

#### **Nettoyage du carter de l'ordinateur**

Nettoyez-le en utilisant un chiffon non pelucheux imbibé d'une solution d'eau et de savon doux. N'utilisez pas de liquide directement sur le carter.

#### **Nettoyage du clavier**

Nettoyez les touches une par une en utilisant un chiffon non pelucheux imbibé d'une solution d'eau et de savon doux. Si vous essuyez plusieurs touches à la fois, le chiffon risque d'accrocher une touche adjacente et de l'endommager. Evitez de vaporiser un produit de nettoyage directement sur le clavier. Pour enlever des miettes ou des poussières de dessous les touches, vous pouvez utiliser un soufflet pour appareil photo avec une brosse ou un sèche-cheveux en position froid.

#### **Nettoyage de l'écran de l'ordinateur**

Les rayures, l'huile, la poussière et la lumière ultraviolette peuvent affecter les performances de l'écran de votre ordinateur. Essuyez délicatement l'écran avec un chiffon sec, doux et non-pelucheux. Si l'écran présente des rayures, il peut d'agir d'une tache. Essuyez délicatement la tache avec un chiffon doux et sec. Si la tache est toujours présente, humidifiez un chiffon doux et non pelucheux avec de l'eau ou un nettoyant pour verres à lunette. N'utilisez cependant pas de liquides sur l'écran. Assurez-vous que l'écran de l'ordinateur est sec avant de le fermer.

# <span id="page-32-0"></span>**Annexe A. Informations relatives à la conformité**

### <span id="page-32-1"></span>**Sites Web Lenovo d'informations sur la conformité**

Les dernières informations en ligne sur la conformité et l'environnement sont disponibles sur les sites Web Lenovo d'informations sur la conformité.

- Pour consulter les informations relatives à la conformité, accédez à l'adresse [http://www.lenovo.com/](http://www.lenovo.com/compliance) [compliance](http://www.lenovo.com/compliance)
- Pour télécharger les déclarations relatives à l'environnement accédez à l'adresse [http://www.lenovo.com/](http://www.lenovo.com/ecodeclaration)  [ecodeclaration](http://www.lenovo.com/ecodeclaration)

## <span id="page-32-2"></span>**Informations relatives à l'environnement et au recyclage**

## <span id="page-32-3"></span>**Informations sur le recyclage d'ordre général**

Lenovo encourage les propriétaires de matériel informatique (IT) à recycler leur matériel dès lors que celui-ci n'est plus utilisé. Lenovo propose une gamme de programmes et services concernant le recyclage du matériel informatique. Pour plus d'informations sur le recyclage des produits Lenovo, accédez à l'adresse <http://www.lenovo.com/recycling>.

## <span id="page-32-4"></span>**Informations sur le recyclage pour la Chine**

《废弃电器电子产品处理管理条例》提示性说明

联想鼓励拥有联想品牌产品的用户不再需要此类产品时,遵守国家废弃电器电子产品回收处理相关法律法规, 将其交给当地具有国家认可的回收处理资质的厂商进行回收处理。更多回收服务信息,请点击进入[http://](http://support.lenovo.com.cn/activity/551.htm) [support.lenovo.com.cn/activity/551.htm](http://support.lenovo.com.cn/activity/551.htm)。

## <span id="page-32-5"></span>**Japan recycling statements**

#### **Collecting and recycling a disused Lenovo computer or monitor**

If you are a company employee and need to dispose of a Lenovo computer or monitor that is the property of the company, you must do so in accordance with the Law for Promotion of Effective Utilization of Resources. Computers and monitors are categorized as industrial waste and should be properly disposed of by an industrial waste disposal contractor certified by a local government. In accordance with the Law for Promotion of Effective Utilization of Resources, Lenovo Japan provides, through its PC Collecting and Recycling Services, for the collecting, reuse, and recycling of disused computers and monitors. For details, visit the Lenovo Web site at [http://www.lenovo.com/recycling/japan.](http://www.lenovo.com/recycling/japan)

Pursuant to the Law for Promotion of Effective Utilization of Resources, the collecting and recycling of homeused computers and monitors by the manufacturer was begun on October 1, 2003. This service is provided free of charge for home-used computers sold after October 1, 2003. For details, go to [http://](http://www.lenovo.com/recycling/japan) [www.lenovo.com/recycling/japan.](http://www.lenovo.com/recycling/japan)

#### **Disposing of Lenovo computer components**

Some Lenovo computer products sold in Japan may have components that contain heavy metals or other environmental sensitive substances. To properly dispose of disused components, such as a printed circuit board or drive, use the methods described above for collecting and recycling a disused computer or monitor.

#### **Disposing of disused lithium batteries from Lenovo computers**

A button-shaped lithium battery is installed inside your Lenovo computer to provide power to the computer clock while the computer is off or disconnected from the main power source. If you need to replace it with a new one, contact your place of purchase or contact Lenovo for service. If you need to dispose of a disused lithium battery, insulate it with vinyl tape, contact your place of purchase or an industrial-waste-disposal operator, and follow their instructions.

Disposal of a lithium battery must comply with local ordinances and regulations.

#### **Disposing of a disused battery from Lenovo notebook computers**

Your Lenovo notebook computer has a lithium ion battery or a nickel metal hydride battery. If you are a company employee who uses a Lenovo notebook computer and need to dispose of a battery, contact the proper person in Lenovo sales, service, or marketing, and follow that person's instructions. You also can refer to the instructions at<https://www.lenovo.com/jp/ja/environment/recycle/battery/>.

If you use a Lenovo notebook computer at home and need to dispose of a battery, you must comply with local ordinances and regulations. You also can refer to the instructions at [https://www.lenovo.com/jp/ja/](https://www.lenovo.com/jp/ja/environment/recycle/battery/)  [environment/recycle/battery/](https://www.lenovo.com/jp/ja/environment/recycle/battery/).

## <span id="page-33-0"></span>**Informations sur le recyclage pour le Brésil**

#### **Descarte de um Produto Lenovo Fora de Uso**

Equipamentos elétricos e eletrônicos não devem ser descartados em lixo comum, mas enviados à pontos de coleta, autorizados pelo fabricante do produto para que sejam encaminhados e processados por empresas especializadas no manuseio de resíduos industriais, devidamente certificadas pelos orgãos ambientais, de acordo com a legislação local.

A Lenovo possui um canal específico para auxiliá-lo no descarte desses produtos. Caso você possua um produto Lenovo em situação de descarte, ligue para o nosso SAC ou encaminhe um e-mail para: reciclar@lenovo.com, informando o modelo, número de série e cidade, a fim de enviarmos as instruções para o correto descarte do seu produto Lenovo.

## <span id="page-33-1"></span>**Informations de recyclage de batteries pour l'Union Européenne**

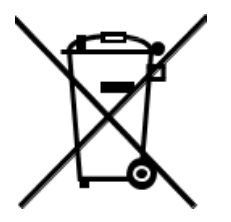

**Remarque :** ce logo s'applique uniquement aux pays de l'Union Européenne (EU).

Les piles et batteries ou emballages des piles et batteries sont étiquetés conformément à la Directive Européenne 2006/66/CE sur les piles, les accumulateurs et les piles/accumulateurs usagés. Cette directive, applicable à l'ensemble de l'Union européenne, concerne la collecte et le recyclage des piles, batteries et accumulateurs usagés. Cette marque est apposée sur différentes piles et batteries pour indiquer que ces dernières ne doivent pas être jetées, mais récupérés en fin de vie, conformément à cette directive.

Conformément à la Directive européenne 2006/66/CE, cette étiquette est apposée sur les piles, batteries et accumulateurs pour indiquer qu'ils doivent être collectés séparément et recyclés en fin de vie. Par ailleurs, l'étiquette peut représenter le symbole chimique du métal contenu dans la batterie (Pb pour le plomb, Hg pour le mercure ou Cd pour le cadmium). Les utilisateurs de piles, batteries et accumulateurs ne doivent pas les mettre au rebut comme des déchets municipaux non triés, mais utiliser la structure de collecte mise à disposition des clients pour le retour, le recyclage et le traitement des piles, batteries et accumulateurs. La participation des clients est essentielle pour réduire tout effet potentiel des piles, batteries et accumulateurs sur l'environnement et la santé en raison de la présence possible de substances dangereuses dans ces équipements.

Avant de placer les équipements électriques et électroniques dans des zones ou sites de collecte des déchets, l'utilisateur final des équipements contenant des batteries et/ou des accumulateurs doit retirer ces éléments en vue d'une mise au rebut distincte.

#### **Mise au rebut des batteries au lithium et des blocs de batterie des produits Lenovo**

Une batterie au lithium à pile cellulaire peut être installée dans votre produit Lenovo. Vous trouverez davantage d'informations sur les batterie dans la documentation sur le produit. Si la batterie doit être remplacée, contactez votre revendeur ou Lenovo pour ce service. Si vous devez mettre au rebut une batterie au lithium, isolez-la avec une bande adhésive en vinyle, et contactez votre revendeur ou un fournisseur de services de mise au rebut et suivez leurs instructions.

#### **Mise au rebut des blocs de batterie des produits Lenovo**

Votre périphérique Lenovo peut contenir un bloc de batteries au lithium-ion ou un bloc de batterie aux hydrures métalliques de nickel. Vous trouverez davantage d'informations sur le bloc de batteries dans la documentation sur le produit. Si vous devez mettre au rebut un bloc de batteries, isolez-le avec une bande adhésive en vinyle, et contactez le service commercial ou d'assistance de Lenovo, votre revendeur ou un fournisseur de services de mise au rebut et suivez leurs instructions. Vous pouvez également vous reporter aux instructions fournies dans le guide d'utilisation de votre produit.

Pour en savoir plus sur la collecte et le traitement appropriés, accédez à l'adresse [http://www.lenovo.com/](http://www.lenovo.com/lenovo/environment) [lenovo/environment](http://www.lenovo.com/lenovo/environment).

## <span id="page-34-0"></span>**Informations DEEE importantes**

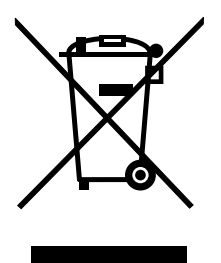

La marque DEEE sur les produits Lenovo s'applique aux pays soumis à la réglementation DEEE ainsi qu'aux réglementations relatives aux déchets électroniques (par exemple, la directive européenne DEEE, la réglementation relative à la gestion des déchets électroniques en Inde). Les appareils sont marqués conformément à la réglementation en vigueur en matière de déchets d'équipements électriques et électroniques (DEEE). Cette réglementation concerne la collecte et le recyclage des appareils usagés dans chaque zone géographique. Cette marque est apposée sur différents produits pour indiquer que ces derniers ne doivent pas être jetés, mais déposés dans les systèmes de collecte spécialement conçus pour récupérer les produits en fin de vie.

Les utilisateurs d'équipements électriques et électroniques (EEE) portant la marque DEEE, ne doivent pas mettre au rebut ces équipements comme des déchets municipaux non triés, mais ils doivent utiliser la structure de collecte mise à leur disposition pour le retour, le recyclage et la récupération des déchets d'équipements électriques et électroniques et pour réduire tout effet potentiel des équipements électriques et électroniques sur l'environnement et la santé en raison de la présence possible de substances

dangereuses. Les équipements électriques et électroniques de Lenovo peuvent contenir des pièces et des composants qui, arrivés en fin de vie, sont considérés comme des déchets dangereux.

Les équipements électriques et électroniques et les déchets d'équipements électriques et électroniques (DEEE) peuvent être livrés gratuitement sur le lieu de vente ou chez tout distributeur commercialisant des équipements électriques et électroniques et des DEEE de la même nature et fonction que les équipements électriques et électroniques usagés.

Pour plus d'informations sur les équipements portant la marque DEEE, consultez le site Web [http://](http://www.lenovo.com/recycling)  [www.lenovo.com/recycling](http://www.lenovo.com/recycling).

#### **Informations sur les DEEE pour la Hongrie**

A magyar törvények értelmében, a 197/2014 (VIII.1.) kormányrendelet 12. szakaszának (1)-(5) cikkében foglaltak szerint Lenovo mint gyártó állja a keletkező költségeket.

## <span id="page-35-0"></span>**Directive RoHS pour la Chine**

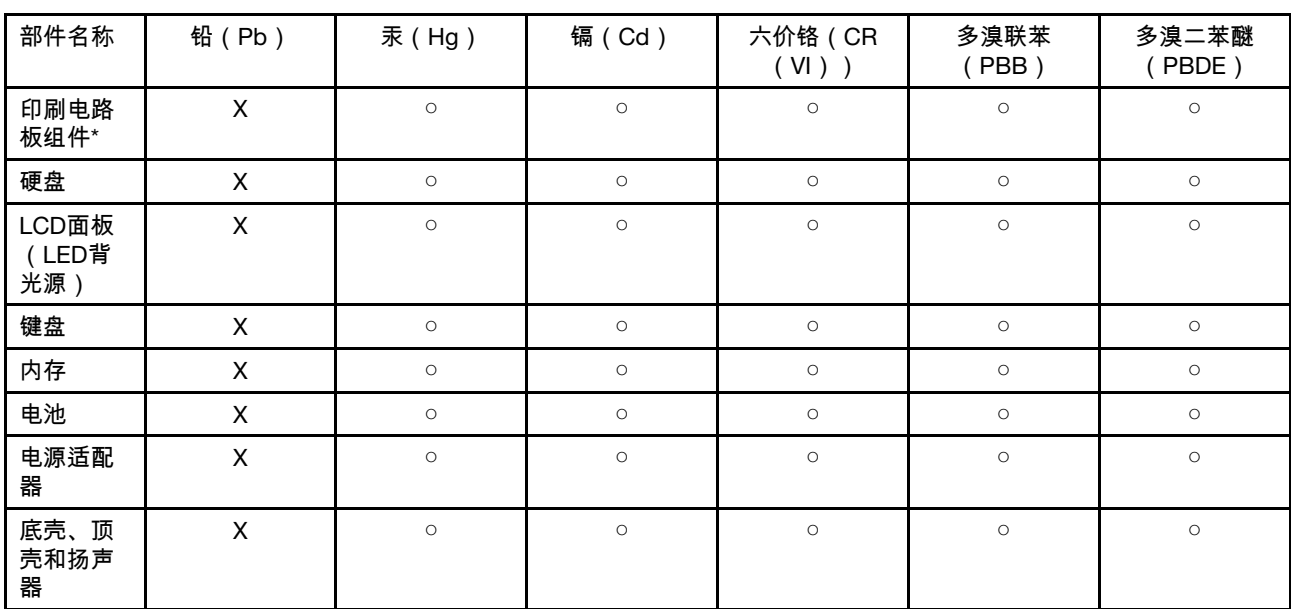

为满足中国电子电器产品有害物质限制相关的法律法规和其他要求,联想公司对本产品中有害物质按部件分 类,声明如下。

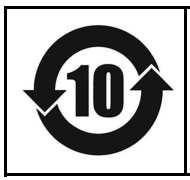

在中华人民共和国境内销售的电子信息产品必须带有此"环保使用期限"(EPuP)标志。圆圈内的数字 标示正常使用状态下产品的环保使用期限。

**Remarque :** 本表格依据SJ/T 11364的规定编制。某些型号的产品可能不包含表中的部分部件。

○:表示该有害物质在该部件所有均质材料中的含量均在GB/T 26572规定的限量要求以下。

X:表示该有害物质至少在该部件的某一均质材料中的含量超出GB/T 26572规定的限量要求。标记"X"的部 件,皆因全球技术发展水平限制而无法实现有害物质的替代。

\*:印刷电路板组件包括印刷电路板及其零部件、电容和连接器等。

# <span id="page-36-0"></span>**Directive RoHS pour l'Inde**

RoHS compliant as per E-waste (Management) Rules.

## <span id="page-36-1"></span>**Directive RoHS pour l'Union européenne**

Ce produit Lenovo, pièces comprises (câbles, cordons, etc.) est conforme aux exigences de la Directive 2011/65/EU concernant les restrictions d'utilisation de certaines substances dangereuses dans les équipements électriques et électroniques (" RoHS recast " ou " RoHS 2 ").

Pour plus d'informations sur la conformité RoHS des produits Lenovo dans le monde, accédez au site web suivant : [www.lenovo.com/rohs-communication](http://www3.lenovo.com/us/en/social_responsibility/RoHS-Communication.pdf).

## <span id="page-36-2"></span>**Informations sur ENERGY STAR**

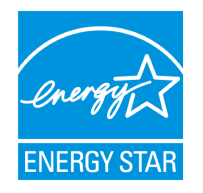

Figure 6. Marquage ENERGY STAR

ENERGY STAR® est un programme commun de l'agence américaine de protection de l'environnement (U.S. Environmental Protection Agency) et du département américain à l'énergie (U.S. Department of Energy) qui a pour but d'économiser de l'argent et de protéger l'environnement par le biais de produits et de pratiques efficaces.

Lenovo est fier d'offrir à ses clients des produits répondant aux normes fixées par le programme ENERGY STAR. Les ordinateurs Lenovo de(s) type(s) de machine 81ES, portant le logo ENERGY STAR ont été conçus et testés pour répondre aux normes du programme ENERGY STAR relatives aux ordinateurs.

En utilisant des produits labellisés ENERGY STAR et en profitant des fonctions d'économie d'énergie de votre ordinateur, vous participez à l'effort de réduction de la consommation d'électricité. Une consommation réduite en électricité peut permettre des économies au niveau de votre budget, participe à la protection de l'environnement et réduit les émissions de gaz à effet de serre.

Pour plus d'informations sur ENERGY STAR, accédez au site Web :<http://www.energystar.gov>.

Lenovo vous encourage à utiliser l'énergie de façon efficace au quotidien. Pour vous y aider, votre Chromebook a prédéfini les fonctions de gestion de la consommation pour prendre effet dès que votre ordinateur est inactif pendant un certain temps :

|                                                     | <b>Sur secteur</b> | <b>Sur batterie</b> |
|-----------------------------------------------------|--------------------|---------------------|
| Assombrir l'écran                                   | minutes '          | 5 minutes           |
| Désactiver le rétroéclairage de l'écran   8 minutes |                    | 6 minutes           |
| Mettre votre Chromebook en mode<br>veille           | 30 minutes         | 10 minutes          |

Tableau 4. Paramètres d'économie d'énergie

Pour sortir votre Chromebook du mode veille, appuyez sur le bouton Alimentation ou sur n'importe quelle autre touche du clavier.

## <span id="page-37-0"></span>**Remarques relatives à la compatibilité électromagnétique**

## <span id="page-37-1"></span>**Déclaration de conformité de la Federal Communications Commission (FCC) [Etats-Unis]**

Les informations suivantes concernent le(s) produit(s) 81ES.

This equipment has been tested and found to comply with the limits for a Class B digital device, pursuant to Part 15 of the FCC Rules. These limits are designed to provide reasonable protection against harmful interference in a residential installation. This equipment generates, uses, and can radiate radio frequency energy and, if not installed and used in accordance with the instructions, may cause harmful interference to radio communications. However, there is no guarantee that interference will not occur in a particular installation. If this equipment does cause harmful interference to radio or television reception, which can be determined by turning the equipment off and on, the user is encouraged to try to correct the interference by one or more of the following measures:

- Reorient or relocate the receiving antenna.
- Increase the separation between the equipment and receiver.
- Connect the equipment into an outlet on a circuit different from that to which the receiver is connected.
- Consult an authorized dealer or service representative for help.

Lenovo is not responsible for any radio or television interference caused by using other than specified or recommended cables and connectors or by unauthorized changes or modifications to this equipment. Unauthorized changes or modifications could void the user's authority to operate the equipment.

This device complies with Part 15 of the FCC Rules. Operation is subject to the following two conditions: (1) this device may not cause harmful interference, and (2) this device must accept any interference received, including interference that may cause undesired operation.

Partie compétente :

Lenovo (United States) Incorporated 1009 Think Place - Building One Morrisville, NC 27560 Phone Number: 919-294-5900

# **FC**

# <span id="page-37-2"></span>**Avis de conformité à la réglementation d'Industrie Canada**

CAN ICES-3(B)/NMB-3(B)

## <span id="page-37-3"></span>**Avis de conformité à la réglementation pour la classe B (Allemagne)**

#### **Hinweis für Geräte der Klasse B EU Richtlinie zur Elektromagnetischen Verträglichkeit**

Dieses Produkt entspricht den Schutzanforderungen der EU Richtlinie 2014/30/EU zur Angleichung der Rechtsvorschriften über die elektromagnetische Verträglichkeit in den EU-Mitgliedsstaaten, und hält die Grenzwerte der Klasse B der Norm gemäß Richtlinie ein.

Um dieses sicherzustellen, sind die Geräte wie in den Handbüchern beschrieben zu installieren und zu betreiben. Des Weiteren dürfen auch nur von Lenovo empfohlene Kabel angeschlossen werden. Lenovo übernimmt keine Verantwortung für die Einhaltung der Schutzanforderungen, wenn das Produkt ohne

Zustimmung von Lenovo verändert wurde bzw. wenn Erweiterungskomponenten von Fremdherstellern ohne Empfehlung von Lenovo gesteckt/eingebaut werden.

Deutschland:

#### **Einhaltung des Gesetzes über die elektromagnetische Verträglichkeit von Betriebsmitteln**

Dieses Produkt entspricht dem ″Gesetz über die elektromagnetische Verträglichkeit von Betriebsmitteln″ EMVG (früher ″Gesetz über die elektromagnetische Verträglichkeit von Geräten″). Dies ist die Umsetzung der EMV EU Richtlinie 2014/30/EU in der Bundesrepublik Deutschland.

Zulassungsbescheinigung laut dem Deutschen Gesetz über die elektromagnetische Verträglichkeit von Betriebsmitteln EMVG vom 20. Juli 2007 (früher Gesetz über die elektromagnetische Verträglichkeit von Geräten), bzw. der EMV EU Richtlinie 2014/30/EU für Geräte der Klasse B.

Dieses Gerät ist berechtigt, in Übereinstimmung mit dem Deutschen EMVG das EG-Konformitätszeichen - CE - zu führen. Verantwortlich für die Konformitätserklärung nach Paragraf 5 des EMVG ist die Lenovo (Deutschland) GmbH, Meitnerstr. 9, D-70563 Stuttgart.

Informationen in Hinsicht EMVG Paragraf 4 Abs. (1) 4:

Das Gerät erfüllt die Schutzanforderungen nach EN 55024 und EN 55022 Klasse B.

#### <span id="page-38-0"></span>**Déclaration de conformité aux directives de l'Union européenne**

Contact UE : Lenovo, Einsteinova 21, 851 01 Bratislava, Slovakia

# $\epsilon$

#### **Modèles sans périphérique radio**

Le présent produit satisfait aux exigences en matière de protection énoncées dans la directive 2014/30/UE du Parlement européen et du Conseil relative au rapprochement des législations des États membres concernant la compatibilité électro-magnétique.

#### **Modèles avec périphérique radio**

Le présent produit satisfait aux exigences et normes essentielles applicables s'appliquant à la directive du Conseil européen sur les équipements radio 2014/53/EU concernant le rapprochement des législations des États membres relatives à la compatibilité électromagnétique. Le texte complet de la déclaration européenne de conformité et des déclarations européennes concernant les modules sans fil est disponible aux adresses Internet suivantes :

- Pour les ordinateurs portables : [http://www.lenovo.com/eu-doc-notebooks](http://www3.lenovo.com/us/en/social_responsibility/EU_DoC_notebooks)
- Pour les tablettes : [http://www.lenovo.com/eu-doc-tablets](http://www3.lenovo.com/us/en/social_responsibility/EU_DoC_tablets)

Lenovo décline toute responsabilité en cas de non-respect de cette directive résultant d'une modification non recommandée du produit, y compris l'installation de cartes en option non Lenovo. Ce produit respecte les limites des caractéristiques d'immunité des appareils de traitement de l'information définies par la classe B de la norme européenne, harmonisées dans le cadre des Directives de conformité. La conformité aux limites établies pour les équipements de classe B offre une garantie acceptable contre les interférences avec les appareils de communication sous licence dans les zones résidentielles.

## <span id="page-39-0"></span>**Avis de conformité VCCI à la règlementation pour la classe B (Japon)**

この装置は、クラスB情報技術装置です。この装置は、家庭環境で使用することを目 的としていますが、こ の装置がラジオやテレビジョン受信機に近接して使用されると、受信障害を引き起こすことがあります。

<span id="page-39-1"></span>取扱説明書に従って正しい取り扱いをして下さい。 VCCI-B

## **Autres remarques liées à la conformité**

#### <span id="page-39-2"></span>**Déclarations sur les précautions liées au son pour le Brésil**

Ouvir sons com mais de 85 decibéis por longos períodos pode provocar danos ao sistema auditivo.

## <span id="page-39-3"></span>**Avis de classification pour l'exportation**

L'exportation de ce produit est sujette aux réglementations EAR (Export Administration Regulations) des États-Unis et porte le numéro de contrôle ECCN (Export Classification Control Number) 5A992.c. Il peut être réexporté à l'exception des pays sous embargo recensés dans la liste EAR E1.

#### <span id="page-39-4"></span>**Déclaration de précaution sur la vision pour Taïwan**

警語:使用過度恐傷害視力

#### 注意事項:

- 使用30分鐘請休息10分鐘
- 2歲以下幼兒不看螢幕,2歲以上每天看螢幕不要超過1小時

## <span id="page-39-5"></span>**Avis de droits restreints et limités**

Si les données ou les logiciels sont fournis conformément à un contrat " General Services Administration " (" GSA "), l'utilisation, la reproduction et la divulgation sont soumises aux restrictions stipulées dans le contrat n° GS-35F-05925.

# <span id="page-40-0"></span>**Annexe B. Aide et support Lenovo**

## <span id="page-40-1"></span>**Site Web du support Lenovo**

Des informations relatives au site Web du support Lenovo sont disponibles à l'adresse [http://]( http://www.lenovo.com/support) [www.lenovo.com/support]( http://www.lenovo.com/support).

## <span id="page-40-2"></span>**Contactez le centre de support client Lenovo**

Si vous n'êtes pas parvenu à résoudre un problème, vous pouvez, pendant la période de garantie, obtenir de l'aide et des informations par téléphone auprès du centre d'assistance.

## <span id="page-40-3"></span>**Avant de contacter le service client**

Vérifiez que vous avez téléchargé les dernières mises à jours pour les pilotes et le système et enregistrez les informations de votre ordinateur obtenues avant d'appeler. Avant d'appeler notre centre d'assistance, veuillez vous munir des informations suivantes.

- Type et modèle de machine
- Numéro de série de votre ordinateur
- Description de l'incident survenu
- Libellé exact des messages d'erreur
- Informations liées à la configuration matérielle et logicielle du système

#### <span id="page-40-4"></span>**Services pris en charge par le centre de support client Lenovo**

Les services suivants sont disponibles pendant la période de garantie.

- Identification des problèmes : du personnel qualifié est à votre service pour vous aider à déterminer s'il s'agit d'un incident matériel et à choisir l'action nécessaire pour y remédier.
- Réparation matérielle Lenovo: s'il s'avère que le problème provient du produit Lenovo sous garantie, un technicien qualifié est à votre disposition pour assurer le niveau de service adéquat.
- Gestion de modifications techniques: il est parfois possible que des modifications postérieures à la vente d'un produit soient nécessaires. Lenovo ou votre revendeur, s'il est agréé par Lenovo, effectuera les modifications techniques applicables à votre matériel.

## <span id="page-40-5"></span>**Services non pris en charge par le centre de support client Lenovo**

- Remplacement ou utilisation de pièces détachées non fabriquées ou non garanties par Lenovo
- L'identification des problèmes d'origine logicielle
- Configuration du UEFI BIOS lors d'une installation ou d'une mise à niveau
- Changements, modifications ou mises à niveau des pilotes de périphérique
- Installation et maintenance de systèmes d'exploitation réseau (NOS)
- Installation et la maintenance des programmes

## <span id="page-41-0"></span>**Numéros de téléphone du support**

Pour obtenir le numéro de téléphone du support technique Lenovo de votre pays ou région, accédez au site Web suivant : [http://www.lenovo.com/support/phone.](http://www.lenovo.com/support/phone)

**Remarque :** Les numéros de téléphone sont susceptibles d'être modifiés sans préavis. Si le numéro relatif à votre pays ou votre région n'est pas indiqué, prenez contact avec votre revendeur ou partenaire commercial Lenovo.

# <span id="page-42-0"></span>**Annexe C. Garantie Limitée Lenovo**

#### **L505-0010-02 08/2011**

La Garantie Lenovo comprend les chapitres suivants :

- Chapitre 1 Dispositions générales
- Chapitre 2 Dispositions nationales particulières
- Chapitre 3 Informations relatives au service prévu par la garantie

Les dispositions du Chapitre 2 remplacent ou modifient les dispositions du Chapitre 1 tel que spécifié pour chaque pays.

## <span id="page-42-1"></span>**Chapitre 1 - Dispositions Générales**

La Garantie limitée Lenovo s'applique uniquement aux produits matériels Lenovo que vous avez achetés pour votre propre usage et non pour la revente.

La présente Garantie Limitée Lenovo est disponible en d'autres langues à l'adresse [www.lenovo.com/](http://www.lenovo.com/warranty) [warranty](http://www.lenovo.com/warranty).

#### **Étendue de la présente garantie**

Lenovo garantit que chaque produit matériel Lenovo que vous achetez est exempt de défaut matériel ou de fabrication, en utilisation normale, pendant la période de garantie. La période de garantie du produit débute à la date d'achat indiquée sur le reçu ou sur la facture, sauf mention différente de Lenovo. La période de garantie et le type de service prévu par la garantie s'appliquant à votre produit sont définis dans le « Chapitre 3– Informations relatives au service prévu par la garantie» ci-dessous. La présente garantie s'applique uniquement aux produits commercialisés dans le pays ou la région d'achat.

CETTE GARANTIE EST VOTRE SEULE GARANTIE. ELLE REMPLACE TOUTES LES AUTRES GARANTIES OU CONDITIONS, EXPLICITES OU IMPLICITES, Y COMPRIS, ET DE FAÇON NON LIMITATIVE, TOUTE GARANTIE OU CONDITION IMPLICITE D'APTITUDE A L'EXECUTION D'UN TRAVAIL DONNE. CERTAINS ETATS OU LEGISLATIONS N'AUTORISENT PAS L'EXCLUSION DES GARANTIES EXPLICITES OU IMPLICITES, AUQUEL CAS, L'EXCLUSION CI-DESSUS NE VOUS SERA PAS APPLICABLE. LA PORTEE DE CES GARANTIES ET LEUR DUREE SERONT ALORS CELLES REQUISES PAR LA LOI ET LEUR DUREE SERA LIMITEE A LA PERIODE DE GARANTIE. CERTAINS ETATS OU LEGISLATIONS N'AUTORISENT PAS LES LIMITATIONS DE DUREE DES GARANTIES IMPLICITES, AUQUEL CAS, LA LIMITATION DE DUREE CI-DESSUS NE VOUS SERA PAS APPLICABLE.

#### **Procédure d'obtention du service prévu par la Garantie**

Si le produit ne fonctionne pas tel que le prévoit la garantie, pendant la période de garantie, prenez contact avec Lenovo ou un Prestataire de services agréé Lenovo pour obtenir le service prévu par la garantie. La liste des Prestataires de services agréés et de leurs numéros de téléphone est disponible à l'adresse [www.lenovo.com/support/phone](http://www.lenovo.com/support/phone).

Le service prévu par la garantie peut ne pas être disponible sur tous les sites et peut différer d'un site à un autre. Des frais peuvent être appliqués hors d'une zone de service normale d'un Prestataire de services. Contactez un Prestataire de services local pour obtenir des informations spécifiques à votre site.

#### **Responsabilités du client dans le cadre du service prévu par la Garantie**

Avant que le service prévu par la garantie puisse être fourni, vous devez :

- suivre les procédures de demande de service indiquées par le Prestataire de services ;
- sauvegarder ou sécuriser tous les logiciels et toutes les données contenus dans le produit
- fournir au Prestataire de services toutes les clés et tous les mots de passe système ;
- fournir au Prestataire de services un accès suffisant, libre et sécurisé à vos installations, afin de lui permettre d'effectuer le service ;
- supprimer toutes les données, y compris les informations confidentielles et les informations personnelles du produit ou, si vous ne pouvez pas supprimer de telles informations, les modifier afin d'en empêcher l'accès par un tiers ou les modifier de façon à ce qu'elles ne constituent plus des données personnelles en vertu de la loi applicable. Le Prestataire de services ne sera tenu responsable d'aucune perte ou divulgation des données, y compris des informations confidentielles ou des informations personnelles, contenues dans un produit retourné ou accédé dans le cadre du service prévu par la garantie ;
- retirer tous les dispositifs et toutes les pièces, options, modifications et adjonctions, qui ne sont pas couverts par la garantie ;
- vérifier que le produit ou la pièce n'est soumis à aucune restriction légale qui en empêche le remplacement ; et
- obtenir du propriétaire une autorisation permettant au Prestataire de services d'intervenir sur un produit ou une pièce dont vous n'êtes pas propriétaire.

#### **Résolution d'incidents par votre Prestataire de services**

Lors d'une demande d'assistance à un Prestataire de services, vous devez suivre les procédures d'identification et de résolution d'incident spécifiées.

Le Prestataire de services va tenter de diagnostiquer et de résoudre votre problème au téléphone, par courrier électronique ou via une assistance à distance. Le Prestataire de services peut vous demander de télécharger et d'installer des mises à jour logicielles spécifiques.

Certains incidents peuvent être résolus à l'aide d'une pièce de remplacement que vous installez vous-même, appelée « unité remplaçable par l'utilisateur » ou « CRU ». Si tel est votre cas, le Prestataire de services vous envoie la CRU afin que vous l'installiez.

Si votre problème ne peut pas être résolu par téléphone ou à distance, à l'aide de l'application de mises à jour de logiciels ou de l'installation d'une CRU, le Prestataire de services organisera une intervention conforme au type de service de garantie indiqué pour le produit, dans le « Chapitre 3 – Informations relatives au service prévu par la garantie » ci-dessous.

Si le Prestataire de services détermine qu'il n'est pas en mesure de réparer le produit, il le remplacera par un produit dont les fonctionnalités seront au moins équivalentes.

Si le Prestataire de services détermine qu'il ne peut ni réparer ni remplacer le produit, votre seul recours au titre de la Garantie Limitée Lenovo sera de renvoyer le produit au site d'achat ou à Lenovo pour un remboursement équivalent au prix d'achat.

#### **Remplacement des produits et des pièces**

Lorsque le service de garantie implique le remplacement d'un produit ou d'une pièce, le produit ou la pièce remplacé(e) devient la propriété de Lenovo et le produit ou la pièce de remplacement devient votre propriété. Seuls les produits ou les pièces Lenovo non modifié(e)s peuvent être remplacé(e)s. Le produit ou la pièce de remplacement peut ne pas être neuf/neuve, mais il/elle sera en bon état de marche et ses fonctions seront au moins équivalentes à celles du produit ou de la pièce d'origine. Le produit ou la pièce de remplacement sera garanti(e) en tenant compte de la période de garantie restante pour le produit d'origine.

#### **Utilisation des informations de contact personnelles**

If you obtain service under this warranty, you authorize Lenovo to store, use and process information about your warranty service and your contact information, including name, phone numbers, address, and e-mail address. Lenovo est autorisée à utiliser ces informations pour fournir le service au titre de la présente garantie. Nous pouvons être amenés à vous contacter pour savoir si vous êtes satisfait de notre service de garantie ou pour vous communiquer les rappels de produit ou des questions de sécurité. A ces fins, vous autorisez Lenovo à transférer vos informations dans n'importe quel pays où elle intervient et vous autorisez Lenovo à fournir ces informations à des entités agissant pour son compte. Nous pouvons également avoir à les communiquer dans le cadre d'obligations légales. Les règles de confidentialité Lenovo sont disponibles à l'adresse [www.lenovo.com.](http://www.lenovo.com)

#### **Exclusions de la garantie**

Cette garantie ne couvre pas :

- le fonctionnement ininterrompu ou sans erreur d'un produit ;
- la perte ou la détérioration des données par un produit ;
- les logiciels, qu'ils soient fournis avec le produit ou installés ultérieurement ;
- les pannes ou les détériorations résultant d'une utilisation incorrecte, d'un mauvais traitement, d'un accident, d'une modification, d'une exploitation dans un environnement physique ou opérationnel inadapté, de catastrophes naturelles, de surtensions ou d'une maintenance inappropriée par vous-même, ou d'une utilisation qui n'est pas conforme à la documentation qui accompagne le produit ;
- tout dommage occasionné par un prestataire de services non agréé ;
- tout incident ou dommage causé par tout produit tiers, y compris les produits que Lenovo peut fournir avec ou intégrer à un produit Lenovo à votre demande ;
- tout support technique ou tout support d'une autre nature, telle que l'assistance sous forme de questions relatives à l'utilisation, à la configuration et à l'installation du produit ; et
- les produits ou les pièces qui comportent une étiquette d'identification modifiée ou desquels l'étiquette d'identification a été retirée.

#### **Limitation de responsabilité**

Lenovo est responsable des dommages subis par votre produit ou de la perte de celui-ci uniquement lorsqu'il se trouve en la possession du Prestataire de services ou en transit, dans les cas où le Prestataire de services est responsable du transport.

Ni Lenovo ni le Prestataire de services ne seront tenus responsables de la perte ou de la divulgation des données, y compris des informations confidentielles ou des informations personnelles, contenues dans un produit.

NONOBSTANT L'ECHEC DE L'OBJECTIF ESSENTIEL D'UN QUELCONQUE REMEDE AUX TERMES DES PRESENTES, LENOVO, SES FILIALES, SES FOURNISSEURS, REVENDEURS, OU PRESTATAIRES DE SERVICES NE SERONT EN AUCUN CAS RESPONSABLES DE CE QUI SUIT, MEME S'ILS ONT ETE AVISES DE CETTE EVENTUALITE ET CELA QUE LA RECLAMATION SE FONDE SUR UN CONTRAT, LA GARANTIE, UNE NEGLIGENCE, UNE RESPONSABILITE SANS FAUTE OU TOUTE AUTRE THEORIE : 1) LES RECLAMATIONS FORMEES PAR DES TIERS CONTRE VOUS POUR DOMMAGES-INTERETS : 2) LES PERTES, LES DOMMAGES-INTERETS OU LA DIVULGATION DE VOS DONNEES ; 3) LES DOMMAGES-INTERETS SPECIAUX, ACCESSOIRES, PUNITIFS, INDIRECTS OU IMMATERIELS, Y COMPRIS, NOTAMMENT, LES PERTES DE PROFIT, DE REVENU, DE FONDS COMMERCIAL OU DES EPARGNES ANTICIPEES. EN AUCUN CAS LA RESPONSABILITE TOTALE DE LENOVO, SES FILIALES, FOURNISSEURS, REVENDEURS OU PRESTATAIRES DE SERVICES POUR DOMMAGES-INTERETS QUELLE QU'EN SOIT LA CAUSE NE POURRA DEPASSER LE MONTANT DES DOMMAGES DIRECTS REELLEMENT SUBIS, NI LE MONTANT PAYE POUR LE PRODUIT.

LES LIMITATIONS QUI PRECEDENT NE S'APPLIQUENT PAS AUX DOMMAGES CORPORELS (INCLUANT LE DECES) NI AUX DOMMAGES AUX BIENS MATERIELS, MOBILIERS OU IMMOBILIERS, POUR LESQUELS LENOVO EST LEGALEMENT RESPONSABLE.

CERTAINS ETATS OU LEGISLATIONS N'AUTORISENT PAS LA LIMITATION OU L'EXCLUSION DE PREJUDICES ACCESSOIRES OU INDIRECTS, AUQUEL CAS L'EXCLUSION OU LA LIMITATION QUI PRECEDE NE VOUS SERA PAS APPLICABLE.

#### Autres droits

LA PRESENTE GARANTIE VOUS CONFERE DES DROITS SPECIFIQUES. IL EST POSSIBLE QUE VOUS DETENIEZ D'AUTRES DROITS, DONT LA NATURE VARIE SELON LA LEGISLATION QUI VOUS EST APPLICABLE. VOUS POUVEZ EGALEMENT DISPOSER D'AUTRES DROITS CONFORMEMENT A UN ACCORD ECRIT AVEC LENOVO. AUCUN ELEMENT DE LA PRESENTE GARANTIE N'AFFECTE LES DROITS LEGAUX, Y COMPRIS LES DROITS DES CONSOMMATEURS DANS LE CADRE DES LOIS ET REGLEMENTATIONS QUI REGISSENT LA VENTE DE BIENS DE CONSOMMATION ET QUI NE PEUVENT ETRE NI SUPPRIMEES NI LIMITEES PAR CONTRAT.

## <span id="page-45-0"></span>**Chapitre 2 – Dispositions nationales particulières**

#### **Australie**

« Lenovo » désigne Lenovo (Australie et Nouvelle-Zélande) Pty Limited ABN 70 112 394 411. Adresse : Level 10, North Tower, 1-5 Railway Street, Chatswood, NSW, 2067. Téléphone : +61 2 8003 8200. Courrier électronique : lensyd\_au@lenovo.com

Le paragraphe suivant remplace le même paragraphe du Chapitre 1 :

#### **Étendue de la présente garantie**

Lenovo garantit que chaque produit matériel que vous achetez est exempt de défaut matériel ou de fabrication, en utilisation et conditions normales, pendant la période de garantie. Si le produit est défaillant en raison d'un défaut couvert par la garantie et détecté pendant la période de garantie, Lenovo vous offre un recours au titre de la présente Garantie. La période de garantie du produit débute à la date de l'achat spécifiée sur le reçu ou sur la facture, sauf mention différente écrite de Lenovo. La période de garantie et le type de service prévu par la garantie s'appliquant à votre produit sont stipulés dans le « Chapitre 3 - Informations relatives au service prévu par la garantie ».

LES AVANTAGES AU TITRE DE LA PRESENTE GARANTIE COMPLETENT VOS DROITS ET RECOURS EN VERTU DE LA LOI, Y COMPRIS CEUX PREVUS PAR LA LOI AUSTRALIENNE DE PROTECTION DES CONSOMMATEURS.

Le paragraphe suivant remplace le même paragraphe du Chapitre 1 :

#### **Remplacement des produits et des pièces**

Lorsque le service de garantie implique le remplacement d'un produit ou d'une pièce, le produit ou la pièce remplacé(e) devient la propriété de Lenovo et le produit ou la pièce de remplacement devient votre propriété. Seuls les produits ou les pièces Lenovo non modifié(e)s peuvent être remplacé(e)s. Le produit ou la pièce de remplacement peut ne pas être neuf/neuve, mais il/elle sera en bon état de marche et ses fonctions seront au moins équivalentes à celles du produit ou de la pièce d'origine. Le produit ou la pièce de remplacement sera garanti(e) en tenant compte de la période de garantie restante pour le produit d'origine. Les produits et les pièces retourné(e)s dans le cadre d'une réparation peuvent être remplacé(e)s par des produits ou des pièces réusiné(e)s équivalent(e)s au lieu d'être réparé(e)s. Les pièces réusinées peuvent être utilisées pour réparer le produit et la réparation du produit peut entraîner une perte de données, si le produit contient des données générées par l'utilisateur.

Le paragraphe suivant complète le même paragraphe du Chapitre 1 :

#### **Utilisation des informations de contact personnelles**

Lenovo ne sera pas en mesure de fournir le service prévu par la présente garantie si vous refusez de fournir vos informations ou si vous ne souhaitez pas que nous transférions vos informations à nos agents ou prestataires. Vous avez le droit d'accéder à vos informations de contact personnelles et de demander la correction de toute erreur présente dans celles-ci en vertu du Privacy Act 1988 ; pour cela, contactez Lenovo.

Le paragraphe suivant remplace le même paragraphe du Chapitre 1 :

#### **Limitation de responsabilité**

Lenovo est responsable des dommages subis par votre produit ou de la perte de celui-ci uniquement lorsqu'il se trouve en la possession du Prestataire de services ou en transit, dans les cas où le Prestataire de services est responsable du transport.

Ni Lenovo ni le Prestataire de services ne seront tenus responsables de la perte ou de la divulgation des données, y compris des informations confidentielles ou des informations personnelles, contenues dans un produit.

DANS TOUTE LA MESURE PERMISE PAR LA LOI ET NONOBSTANT L'ECHEC DE L'OBJECTIF SOUHAITE D'UN QUELCONQUE RECOURS AUX TERMES DES PRESENTES, LENOVO, SES FILIALES, SES FOURNISSEURS, REVENDEURS, OU PRESTATAIRES DE SERVICES NE SERONT EN AUCUN CAS RESPONSABLES DE CE QUI SUIT, MEME S'ILS ONT ETE AVISES DE CETTE EVENTUALITE ET CELA QUE LA RECLAMATION SE FONDE SUR LE CONTRAT, LA GARANTIE, UNE NEGLIGENCE, UNE RESPONSABILITE SANS FAUTE OU TOUTE AUTRE THEORIE : 1) LES RECLAMATIONS FORMEES PAR DES TIERS CONTRE VOUS POUR DOMMAGES-INTERETS : 2) LES PERTES, LES DOMMAGES-INTERETS OU LA DIVULGATION DE VOS DONNEES ; 3) LES DOMMAGES-INTERETS SPECIAUX, ACCESSOIRES, PUNITIFS, INDIRECTS OU IMMATERIELS, Y COMPRIS, NOTAMMENT, LES PERTES DE PROFIT, DE REVENU, DE FONDS COMMERCIAL OU DES EPARGNES ANTICIPEES. EN AUCUN CAS LA RESPONSABILITE TOTALE DE LENOVO, SES FILIALES, FOURNISSEURS, REVENDEURS OU PRESTATAIRES DE SERVICES POUR DOMMAGES-INTERETS QUELLE QU'EN SOIT LA CAUSE NE POURRA DEPASSER LE MONTANT DES DOMMAGES DIRECTS REELLEMENT SUBIS, NI LE MONTANT PAYE POUR LE PRODUIT.

LES LIMITATIONS QUI PRECEDENT NE S'APPLIQUENT PAS AUX DOMMAGES CORPORELS (INCLUANT LE DECES) NI AUX DOMMAGES AUX BIENS MATERIELS, MOBILIERS OU IMMOBILIERS, POUR LESQUELS LENOVO EST LEGALEMENT RESPONSABLE.

Le paragraphe suivant remplace le même paragraphe du Chapitre 1 :

#### **Autres droits**

LA PRESENTE GARANTIE VOUS CONFERE DES DROITS SPECIFIQUES. VOUS DISPOSEZ EGALEMENT D'AUTRES DROITS, Y COMPRIS DES DROITS GARANTIS PAR LA LOI AUSTRALIENNE DE PROTECTION DES CONSOMMATEURS. LA PRESENTE GARANTIE NE PORTE ATTEINTE A AUCUN DROIT STATUTAIRE OU DROIT GARANTI PAR DES LOIS, Y COMPRIS LES DROITS AUXQUELS VOUS NE POUVEZ PAS RENONCER OU LES DROITS LIMITES PAR LE CONTRAT.

Par exemple, nos produits sont couverts par des garanties qui ne peuvent être exclues en vertu de la loi australienne de protection des consommateurs. Vous avez droit à un remplacement ou à un remboursement en cas de défaillance majeure, et à une réparation pour toute autre perte ou dommage raisonnablement prévisible. Vous êtes également en droit de faire réparer ou remplacer les produits s'ils n'ont pas une qualité acceptable et si ce défaut n'est pas considéré comme un défaut majeur.

#### **Nouvelle-Zélande**

Le paragraphe suivant complète le même paragraphe du Chapitre 1 :

#### **Utilisation des informations personnelles**

Lenovo ne sera pas en mesure de fournir le service prévu par la présente garantie si vous refusez de fournir vos informations ou si vous ne souhaitez pas que nous transférions vos informations à nos agents ou prestataires. Vous avez le droit d'accéder à vos informations de contact personnelles et de demander la correction de toute erreur présente dans celles-ci en vertu du Privacy Act 1993 ; pour cela, contactez Lenovo (Australie et Nouvelle Zélande) Pty Limited ABN 70 112 394 411. Adresse : Level 10, North Tower, 1-5 Railway Street, Chatswood, NSW, 2067. Téléphone : 61 2 8003 8200. Courrier électronique : lensyd\_ au@lenovo.com.

#### **Bangladesh, Cambodge, Inde, Indonésie, Népal, Philippines, Vietnam et Sri Lanka**

Le paragraphe suivant est ajouté au Chapitre 1 :

#### **Règlement des conflits**

Les litiges découlant ou liés à la présente garantie feront l'objet d'un arbitrage définitif à Singapour. La présente garantie est régie, interprétée et mise en œuvre conformément à la législation de Singapour, quels que soient les conflits de lois. Si vous achetez le produit en Inde, les conflits liés à la présente garantie feront l'objet d'un arbitrage définitif à Bangalore, Inde. L'arbitrage à Singapour doit être effectué selon les règles d'arbitrage du Centre d'Arbitrage International de Singapour (« Règles SIAC ») en vigueur à ce moment-là. L'arbitrage en Inde doit être effectué conformément à la législation indienne alors en vigueur. La sentence arbitrale sera définitive et liera les parties, sans possibilité d'appel. La sentence arbitrale sera sous forme écrite, et énoncera les faits et les conclusions de la loi. La totalité des débats, ainsi que tous les documents présentés dans le cadre de ceux-ci, seront en langue anglaise. La version en langue anglaise de la présente garantie prévaut sur toute autre version dans une autre langue dans le cadre desdits débats.

#### **Espace économique européen (EEE)**

Le paragraphe suivant est ajouté au Chapitre 1 :

Les clients de l'EEE peuvent contacter Lenovo à l'adresse suivante : EMEA Service Organisation, Lenovo (International) B.V., Floor 2, Einsteinova 21, 851 01, Bratislava, Slovaquie. Le service prévu par la présente garantie pour les produits matériels Lenovo achetés dans les pays de l'EEE peut être obtenu dans tout pays de l'EEE où le produit a été annoncé et commercialisé par Lenovo.

#### **Russie**

Le paragraphe suivant est ajouté au Chapitre 1 :

#### **Durée de vie du produit**

La durée de vie du produit est de quatre (4) ans à compter de la date d'achat.

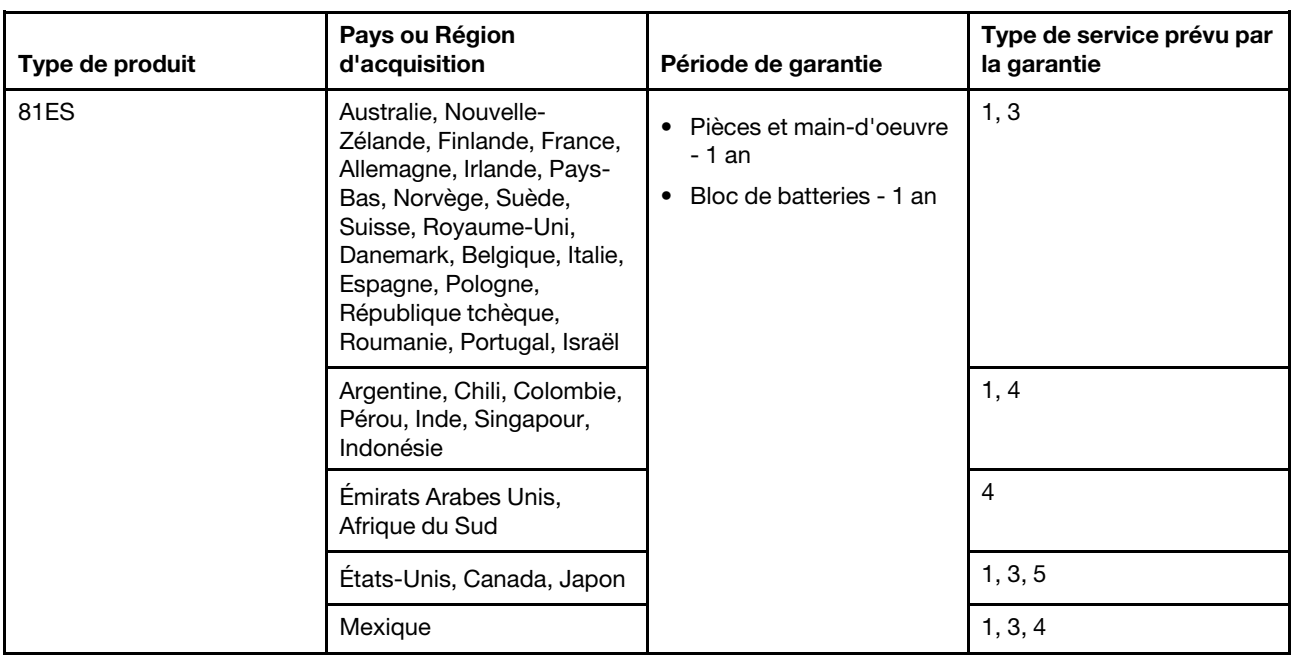

## <span id="page-48-0"></span>**Chapitre 3 - Informations relatives au service prévu par la garantie**

Si nécessaire, le Prestataire de services fournit un service de réparation ou de remplacement en fonction du type de service de garantie spécifié pour votre produit et le service disponible. La planification de l'intervention sera fonction de l'heure de votre appel, de la disponibilité des pièces et d'autres facteurs.

## <span id="page-48-1"></span>**Types de services prévus par la garantie**

#### **1. Service d'unité remplaçable par l'utilisateur (**« **CRU** »**)**

Le Prestataire de services vous envoie les CRU à ses frais afin que vous les installiez. Les informations sur les CRU et les instructions de remplacement sont fournies avec le produit et sont disponibles auprès de Lenovo à tout moment sur simple demande. Les CRU que vous installez facilement par vous même sont appelées « CRU en libre service ». Les « CRU optionnelles » sont des CRU qui nécessitent certaines compétences techniques et un outillage approprié. L'installation des CRU en libre service est sous votre responsabilité. Vous pouvez demander qu'un Prestataire de services installe des CRU optionnelles, dans le cadre de l'un des autres types de service de garantie prévus pour votre produit. Une offre de service optionnelle peut être disponible à l'achat auprès d'un Prestataire de services ou de Lenovo au titre de laquelle les CRU en libre-service seront installées pour vous. Vous pouvez consulter la liste des unités CRU ainsi que leur désignation dans la publication accompagnant votre produit ou à l'adresse www.lenovo.com/ CRUs. Les instructions de retour d'une CRU défectueuse, le cas échéant, seront fournies avec les instructions livrées avec la CRU de remplacement. Lorsque le retour de l'unité défectueuse est requis : 1) des instructions de retour, une étiquette de renvoi prépayée et un conteneur sont fournis avec la CRU de remplacement ; et 2) la CRU de remplacement peut vous être facturée si le Prestataire de Services ne reçoit pas la CRU défectueuse de votre part dans un délai de trente (30) jours à compter de votre réception de la CRU de remplacement.

#### **2. Service sur site**

Un Prestataire de services doit réparer ou remplacer le produit sur votre site. Vous devez mettre à disposition une zone de travail appropriée permettant le démontage et le remontage du produit. Certaines réparations doivent être effectuées au centre de maintenance. Dans ce cas, le Prestataire de services remettra le produit au service de maintenance à ses frais.

#### **3. Service de collecte ou de dépôt**

Votre produit sera réparé ou remplacé dans un centre de maintenance désigné, le transport étant organisé par le Prestataire de services à ses frais. Vous êtes tenu de débrancher le produit et de l'emballer dans le conteneur d'expédition qui vous sera fourni afin de le renvoyer au centre de maintenance désigné. Un transporteur collectera votre produit et le livrera au centre de maintenance désigné. Le centre de maintenance vous retournera le produit à ses frais.

#### **4. Service d'expédition/retrait par le client**

Avec le service d'expédition/retrait par le client, votre produit sera réparé ou échangé dans un centre de maintenance désigné, son envoi étant organisé par vous-même et les risques et les frais vous incombant. Une fois que le produit aura été réparé ou remplacé, il sera à votre disposition pour le retrait. En cas de non retrait du produit, le Prestataire de services peut être amené à disposer du produit de la manière qu'il estime la plus appropriée, sans aucune obligation à votre égard.

#### **5. Service postal d'envoi par le client**

Avec le service postal, votre produit sera réparé ou échangé dans un centre de maintenance désigné, son envoi étant organisé par vous-même et les risques et les frais vous incombant. Après la réparation ou l'échange, le produit vous sera renvoyé aux frais et risques de Lenovo, sauf indication contraire du Prestataire de services.

#### **6. Service postal d'envoi/retour par le client**

Avec le service d'envoi/retour par le client, votre produit sera réparé ou échangé dans un centre de maintenance désigné, son envoi étant organisé par vous-même et les risques et les frais vous incombant. Après la réparation ou l'échange, le produit sera mis à votre disposition pour que son retour soit organisé à vos risques et frais. Si vous n'organisez par le retour du produit, le Prestataire de services peut être amené à disposer du produit de la manière qu'il estime la plus appropriée, sans aucune obligation à votre égard.

#### **7. Service de remplacement du produit**

Lenovo vous enverra un produit de remplacement à votre adresse. L'installation et la vérification de son fonctionnement relève de votre responsabilité. Le produit remplacé devient la propriété de Lenovo et le produit de remplacement, la vôtre. Vous devez emballer le produit défectueux dans le carton d'emballage qui contenait le produit de remplacement reçu, et retourner le colis à Lenovo. Les frais de ports (dans les deux sens) sont pris en charge par Lenovo. Si vous n'utilisez pas le carton d'emballage du produit de remplacement reçu pour retourner le produit, vous pourrez être tenu responsable d'éventuels dommages subis par le produit défectueux lors du transport. Le produit de remplacement peut vous être facturé si Lenovo ne reçoit pas le produit défectueux dans un délai de trente (30) jours à compter de la réception du produit de remplacement.

## <span id="page-50-0"></span>**Marques**

Lenovo et le logo «Lenovo» sont des marques de Lenovo aux États-Unis et/ou dans certains autres pays.

Google, Chrome, Chromebook, Gmail, Google Play et Android sont des marques commerciales ou des marques déposées de Google Inc.

D'autres noms de sociétés, produits ou services peuvent être des marques de commerce ou des marques de service détenues par des tierces parties.

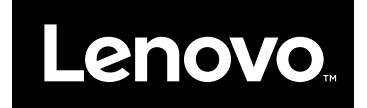